# FURUNO MANUAL OPERADOR

# **SONDA DE COLOR**

MODELO **FCV-30**

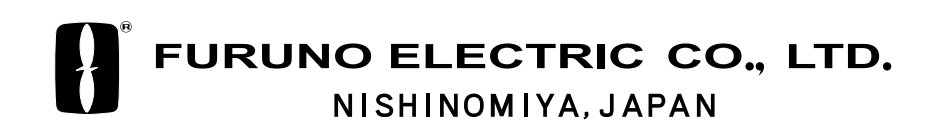

# **FURUNO ESPAÑA S.A**

C/ Francisco Remiro 2-B 28028 Madrid, España

Teléfono : + 34 91 725 90 88 Fax : + 34 91 725 98 97

<u> - - - - - - - - - -</u> Todos los derechos reservados Imprimido en Japón

PUB.No. OMS-23730

( J. M. ) FCV-30

Su Agente/Vendedor Local

PRIMERA EDICION : FEB. 2005

# **! MEDIDAS DE SEGURIDAD**

# **AVISO**

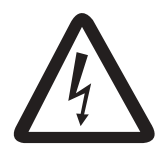

**18 No abrir el equipo** No ace **RIESGO DE ELECTROCUCION**

Sólo personal especializado.

**Desconectar inmediatamente la alimentación si entra agua en el equipo o éste emite humo o fuego.**

Mantenerlo en uso supone el riesgo de incendio o descarga eléctrica. Contacte con agente FURUNO.

**No desarmar o modificar el equipo.**

Riesgo de incendio o descarga eléctrica.

**No situar recipientes con líquidos encima del equipo.**

La caída del líquido en el equipo en el equipo supone el riesgo de incendio o descarga eléctrica.

**Desconectar inmediatamente la alimentación si el equipo emite humo o fuego.**

Mantenerlo en uso supone el riesgo de incendio o descarga eléctrica. Contacte con agente FURUNO.

**Mantener el equipo a salvo de la lluvia o de salpicaduras de agua.**

Riesgo de incendio o descarga eléctrica.

# **AVISO**

#### **No acercar al equipo fuentes de calor.**

El calor puede alterar el aislante de los cables de conexión, lo que puede causar un incendio descarga eléctrica.

#### **Usar los fusibles adecuados.**

El uso de fusibles incorrectos puede provocar daños al equipo u ocasionar un incendio.

**No manejar el equipo con las manos mojadas.**

Riesgo de descarga eléctrica.

#### **Etiquetas de Advertencia**

**No arrancar las etiquetas de advertencia pegadas en unidades del equipo y si se deterioran solicitar otras a un agente de Furuno.**

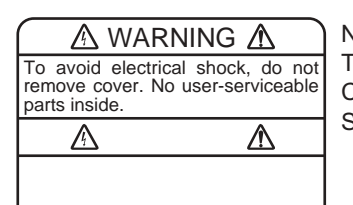

Nombre: Etiqueta de aviso (1) Tipo: 86-003-1011-1 Código No.: 100-236-231 Situación: Unidad Procesador, Caja Conexión

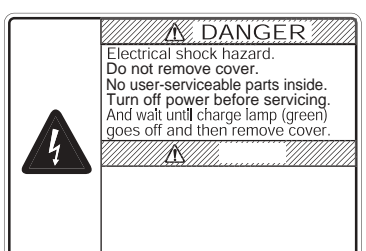

Nombre: Etiqueta de Peligro Tipo: 10-079-6144 Código No.: 100-310-880 Situación: Unidad **Transceptor** 

# **INDICE**

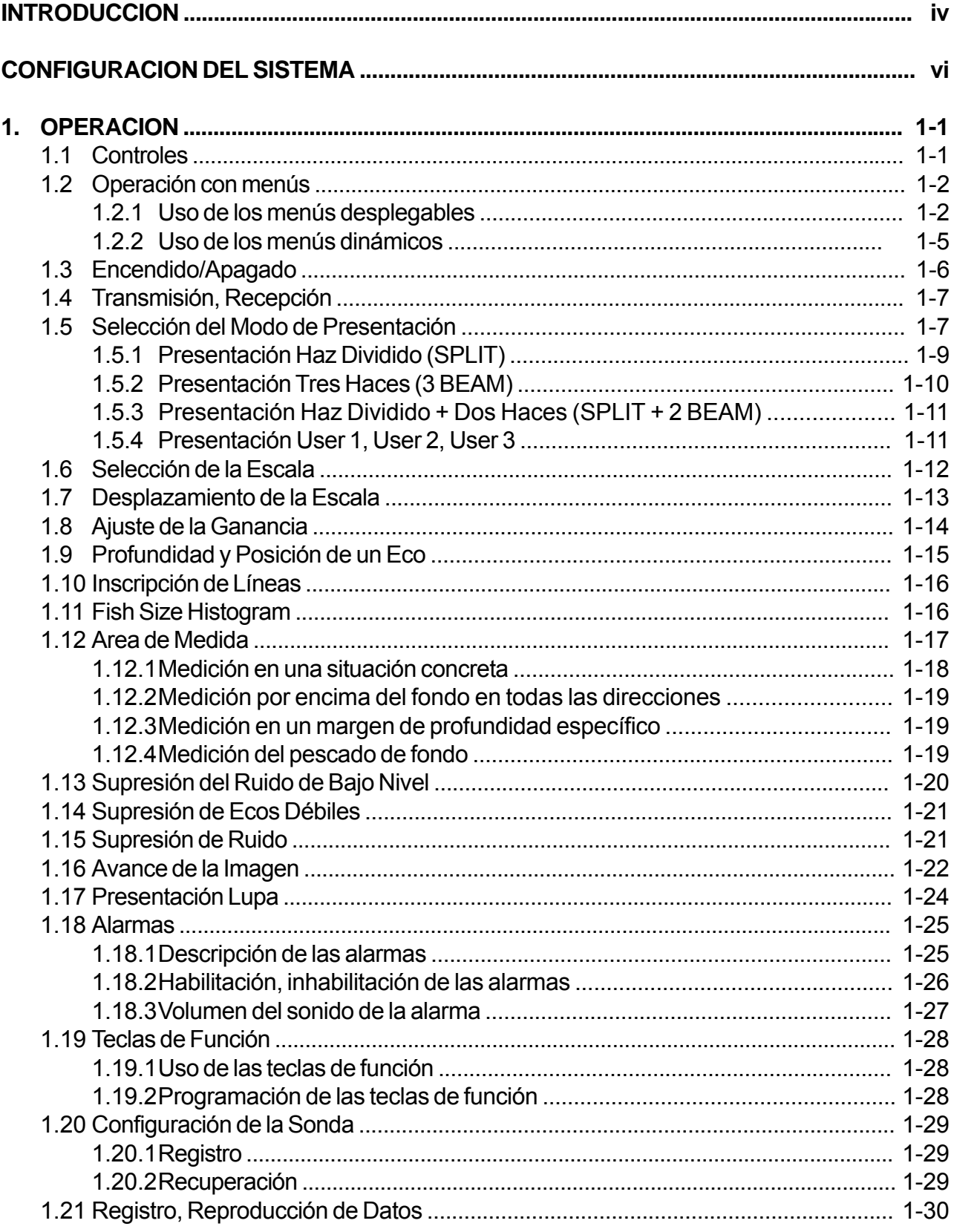

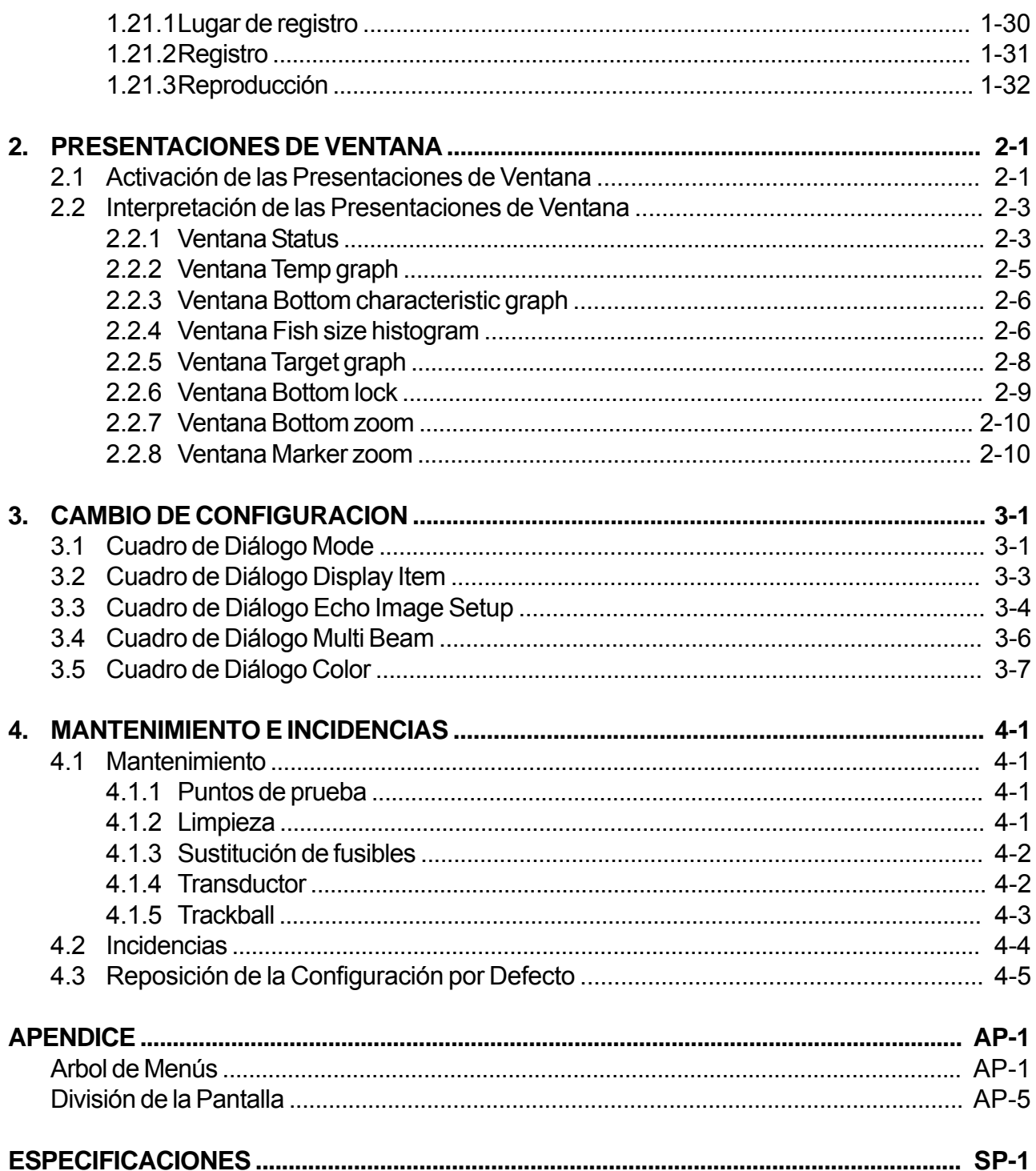

# <span id="page-5-0"></span>**INTRODUCCION**

# **A los Usuarios de la FCV-30**

FURUNO Electric Company desea hacer constar su agradecimiento por la consideración prestada a su sonda de color FCV-30, en la seguridad de que muy pronto el usuario descubrirá porqué el nombre de FURUNO se ha convertido en sinónimo de calidad y fiabilidad.

Dedicada durante más de 50 años al diseño y fabricación de electrónica marina, FURUNO Electric Company goza de una envidiable reputación como líder del sector, resultado de su excelente técnica y de su eficiente red mundial de distribución y servicio.

Furuno ha diseñado y fabricado este equipo para soportar las rigurosas demandas del ambiente marino al que está destinado. No obstante, ningún aparato puede funcionar de forma satisfactoria si no es correctamente instalado o no se maneja bien o no se mantiene adecuadamente. Por tanto, se ruega leer y seguir la información de seguridad y los procedimientos de operación y mantenimiento descritos en este manual; así, el equipo resultará sumamente útil y fiable durante mucho tiempo.

# **Características**

La FCV-30 es una sonda de altas prestaciones diseñada para la pesca así como para estudios oceanográficos. El nuevo transductor multihaz proporciona detección multidireccional a larga distancia. Consta de procesador, unidad de control, transceptor y transductor.

Cabe destacar lo siguiente:

- La estabilización en todas las direcciones (±20º) proporciona imágenes con mar gruesa.
- La presentación histograma del pescado permite estimar fácilmente la distribución y tamañodel pescado.
- La detección multidirección ayuda a estimar la densidad del banco del pescado.
- El gráfico de posición del blanco permite monitorizar el movimiento del pescado.
- El gráfico de características del fondo proporciona datos en relación con la naturaleza del fondo marino.
- Las presentaciones programables por el usuario (tres tipos) permiten dividir la pantalla en dos, tres, cuatrro o cinco partes.
- Alarma de fondo, alarma de pescado, alarma de temperatura (se requiere sensor de temperatura).
- Puerto USB para conexión a disco duro, lo que permite el registro de datos.

# **Avisos Importantes**

- Ninguna parte de este manual puede ser copiado o reproducido sin autorización escrita.
- Si se pierde o deteriora el manual solicitar otro a Furuno.
- El contenido de este manual y las especificaciones del equipo están sujetos a cambio sin previo aviso.
- Las ilustraciones ejemplo mostradas en este manual pueden no coincidir exactamente con lo observado en el equipo; dependen de la configuración del sistema y del equipo.
- Este manual está realizado para el uso de personas que hablen español.
- FURUNO no asumirá responsabilidad alguna por daño causado por un uso inadecuado, modificación del equipo o reclamaciones de tercera parte.

# **CONFIGURACION DEL SISTEMA**

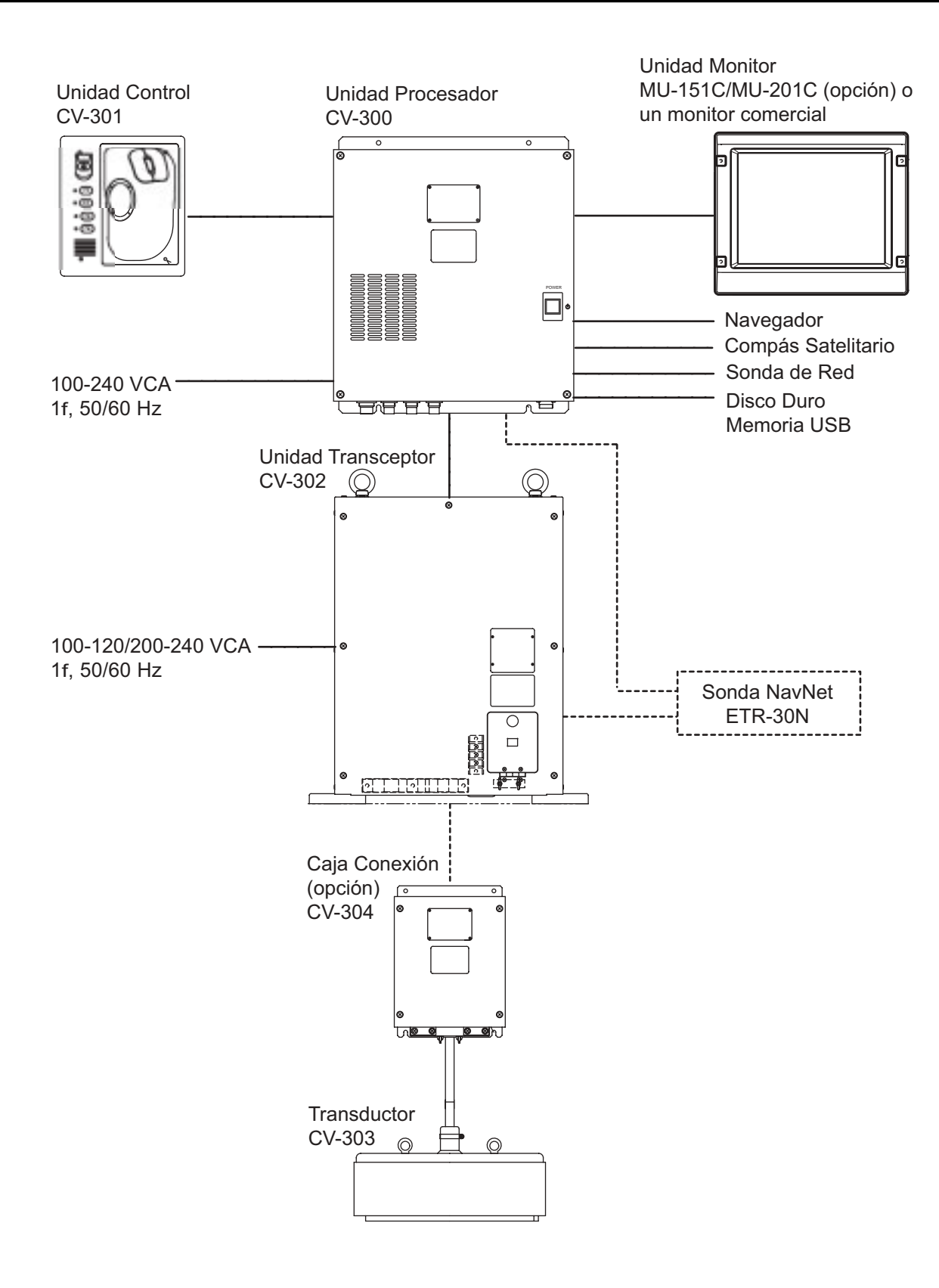

# **1. OPERACION**

# **1.1 Controles**

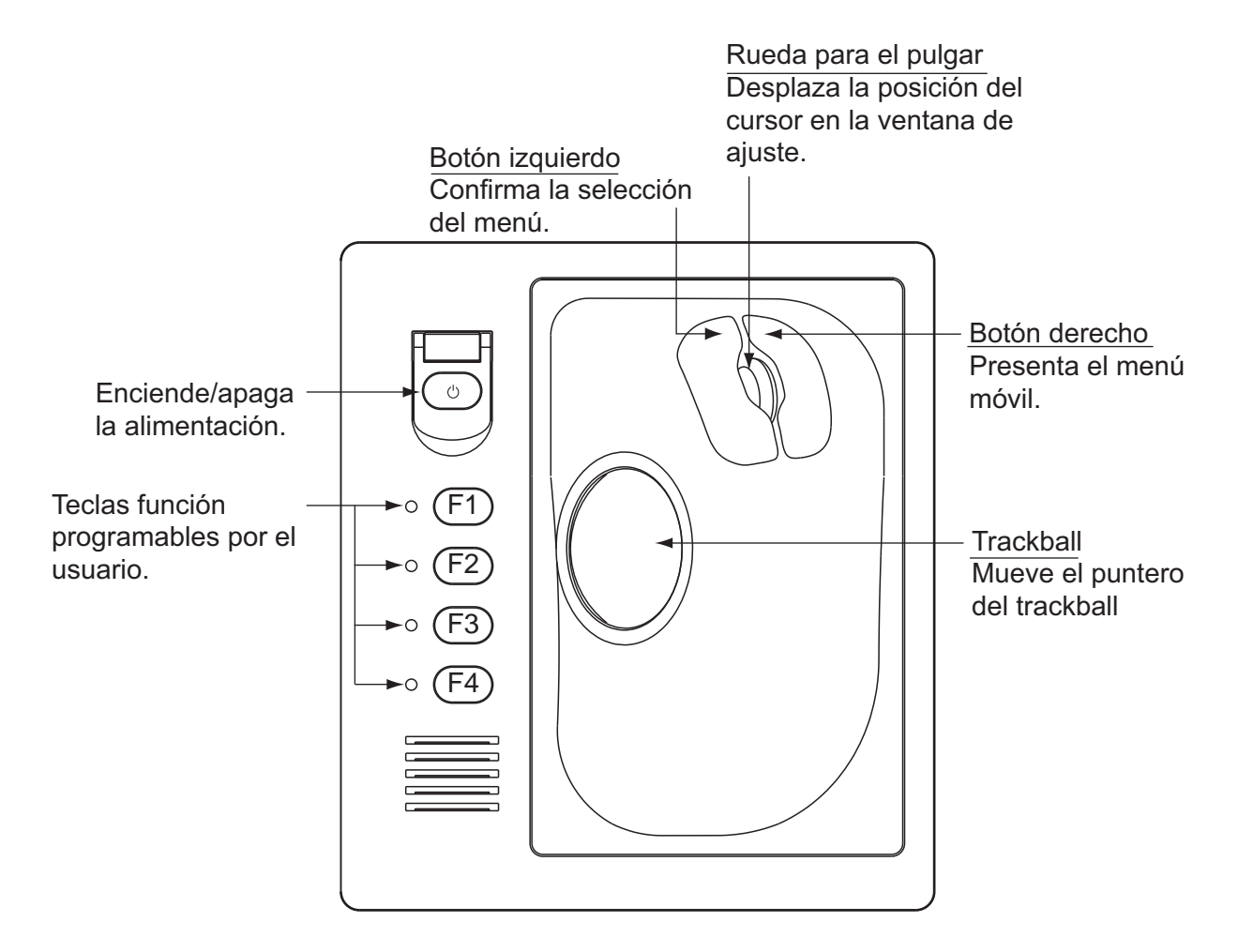

*Unidad de Control*

# **1.2 Operación con Menús**

La FCV-30 se controla mediante un sistema de menús:

Menú principal: menús desplegables indicados en la barra de menús, en la parte superior de

la pantalla.

Menú móvil: se abre pulsando el botón derecho y que contiene las funciones más utilizadas.

# **1.2.1 Uso del menú principal (menús desplegables)**

1. Con el ''trackball'', situar el puntero en el menú requerido en la barra de menús.

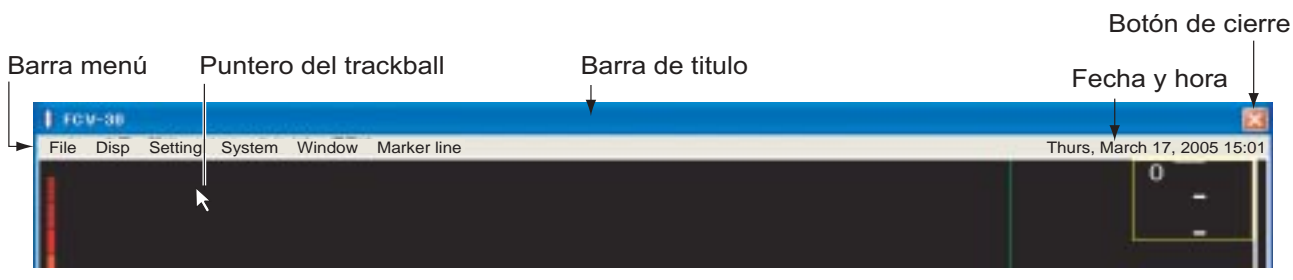

*Barra de menús*

2. Pulsar el botón izquierdo para desplegar el menú seleccionado.

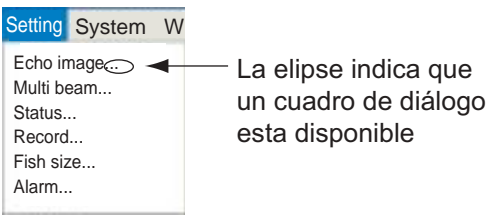

3. Con el ''trackball'', seleccionar el elemento del menú y pulsar el botón izquierdo (ver la Nota 1). Si el elemento seleccionado contiene puntos suspensivos (...) se abre un cuadro de diálogo, como por ejemplo el siguiente.

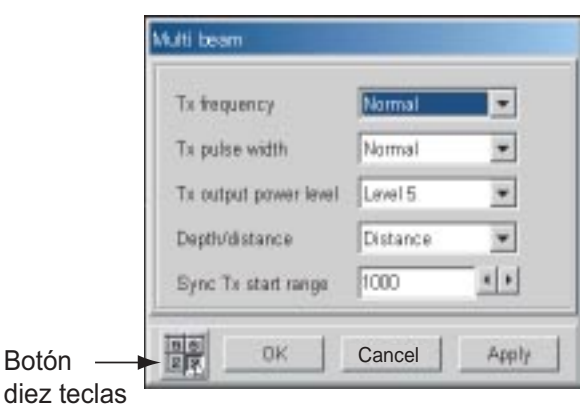

*Cuadro diálogo multi haz*

- 4. Cambiar la configuración como sea necesario.
- 5. Efectuados los cambios, con el ''trackball'' situar el puntero en el botón **OK** y pulsar el botón izquierdo para cerrar el cuadro de diálogo. (Ver la Nota 1 en la página siguiente)
- **Nota 1:** Para abreviar, en lo sucesivo expresiones tales como ''con el trackball situar el puntero en el (nombre de botón, elemento de menú/opción) y pulsar el botón izquierdo'' serán sustituidas por ''hacer clic en (nombre de botón, elemento de menú/opción)''.
- **Nota 2:** Para restaurar la configuración previa, en el paso 5 anterior, hacer clir en el botón **Cancel** en vez de hacerlo en el botón **OK**.
- **Nota 3:** Para ver el resultado de un cambio sin cerrar el cuadro de diálogo hacer clic en el botón **Apply**.

#### **Botones circulares**

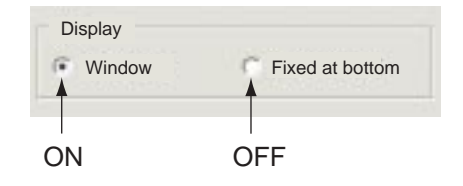

*Botones circulares*

Hacer clic en el botón cuya opción se quiere activar.

#### **Cuadros de lista**

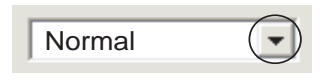

*Cuadro de lista*

- 1. Hacer clic en  $\blacktriangledown$  o dentro del propio cuadro.
- 2. Hacer clic en la opción requerida.

#### **Cambiar el ajuste usando un cuadro por giro**

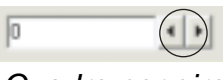

*Cuadro por giro*

Dependiendo del contenido del cuadro, su valor puede ser variado de dos maneras:

- 1) Haciendo clic sucesivamente en  $\blacktriangle$  o en  $\blacktriangleright$ .
- 2) Resaltando el valor con el cursor y girando la rueda del pulgar.

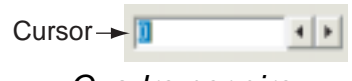

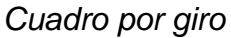

#### **Panel de teclas**

Hacer clic en el símbolo  $\frac{128}{28}$ , situado en la esquina inferior izquierda de la pantalla. Aparece el teclado de pantalla ilustrado a continuación.

| Tenkey |           |   |     |  |
|--------|-----------|---|-----|--|
|        | 8         | 9 | BS  |  |
| 4      | 5         | 6 | DEL |  |
|        | $\bar{z}$ | з |     |  |
| Û      |           |   |     |  |
| Close  |           |   |     |  |

*Panel de diez teclas*

#### **Cambiar ajuste usando el cuado de verificación**

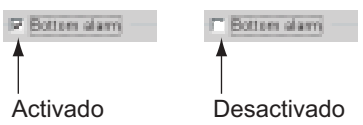

Situar el puntero en el elemento y pulsar el botón izquierdo. Se activa o desactiva el elemento alternativamente. Activado el elemento en la casilla aparece la marca  $\checkmark$ .

#### **Cambiar el ajuste usando el botón de cambio**

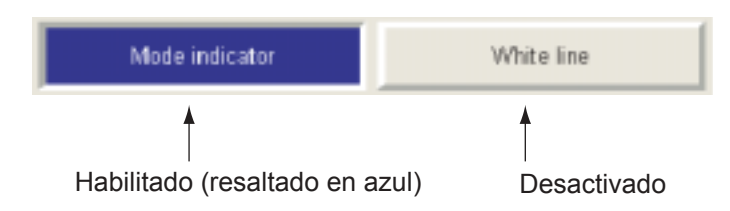

- 1. Hacer clic en el botón del elemento requerido.
- 2. Cada clic activa o desactiva la función; activada, el botón se presenta en azul oscuro.

## **1.2.2 Uso de los menús dinámicos**

1. Hacer clic con el botón derecho en cualquier lugar de la pantalla; aparece el menú dinámico

| Indica que una<br>ventana opcional |
|------------------------------------|
| está disponible.                   |
|                                    |
|                                    |
|                                    |
|                                    |
|                                    |
|                                    |
|                                    |

*Menú dinámico*

2. Hacer clic en el elemento requerido. " $\blacktriangleright$ " indica la existencia de una ventana de opciones; ''...'' indica laexistencia de una ventana de ajuste.

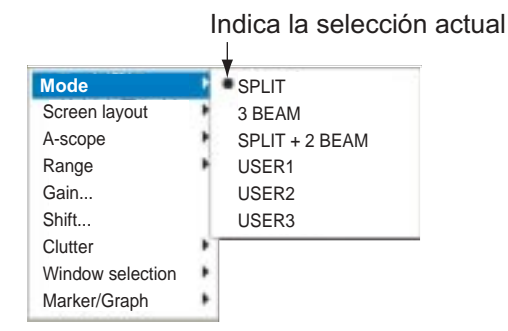

*Menú dinámico, opciones para el modo menú*

Cursor deslizante

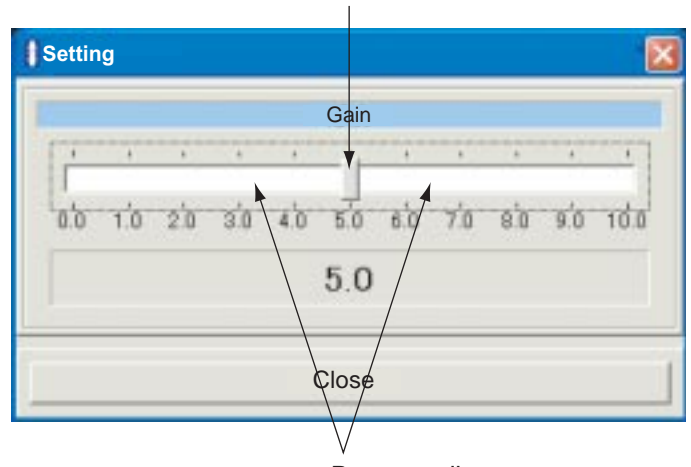

Barra carril

3. Dependiendo del elemento seleccionado, proceder como sigue.

#### **Operación en la ventana de opciones**

Seleccionar la función requerida con el ''trackball'' y pulsar el botón izquierdo.

#### **Operación en la ventana de ajuste**

- Moviendo la barra deslizante: Situar el puntero en la barra y moverla con el ''trackball'' mientras se mantiene pulsado el botón izquierdo.
- Haciendo clic en la barra carril.
- Con la barra carril seleccionada, ajustar girando la rueda del pulgar.

Finalmente, hacer clic en el botón **Close**.

# **1.3 Encendido/Apagado**

#### **Encendido**

- 1. Levantar la cubierta del interruptor y pulsar éste. Se enciende el equipo y arranca Windows7\*; después aparece la última presentación utilizada.
	- \*: Windows es una marca registrada de Microsoft Inc.

#### **Apagado**

- 1. Levantar la cubierta del interruptor  $\bigcup$  y pulsar éste. **No pulsar el interruptor durante más de 4 segundos; no sería memorizada la configuración actual**.
- 2. Hacer clic en el botón de cierre **X**. Aparece la presentación siguiente.

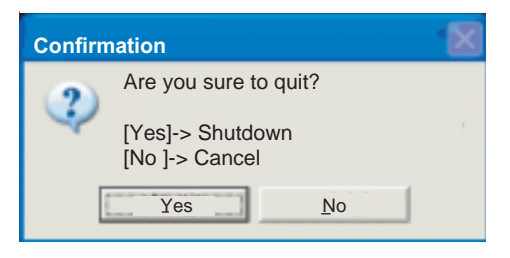

*Ventana confirmación del apagado*

3. Hacer clic en Quit? o en el botón **Yes**.

# **1.4 Transmisión, Recepción**

Encendido el equipo:

1. Hacer clic en **File**.

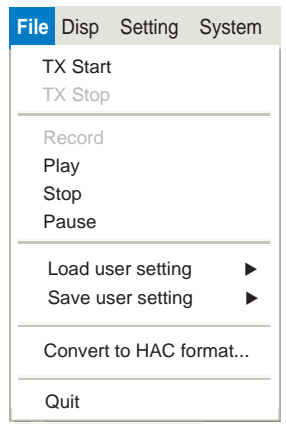

*Archivo File*

2. Hacer clic en **Tx/Rx Start**.

En la barra de títulos aparece ''Connecting'' cuando se inicia la transmisión. Después ''Connecting'' desaparece y aparece la imagen en la pantalla. Para parar la transmisión hacer clic, en el paso 2, en **Tx/Rx Stop**.

# **1.5 Selección del Modo de Presentación**

Se dispone de seis modos de presentación.

1. Hacer clic en **Disp**.

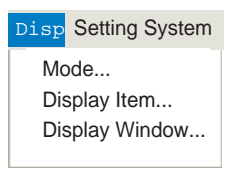

*Menú Disp*

2. Hacer clic en **Mode**.

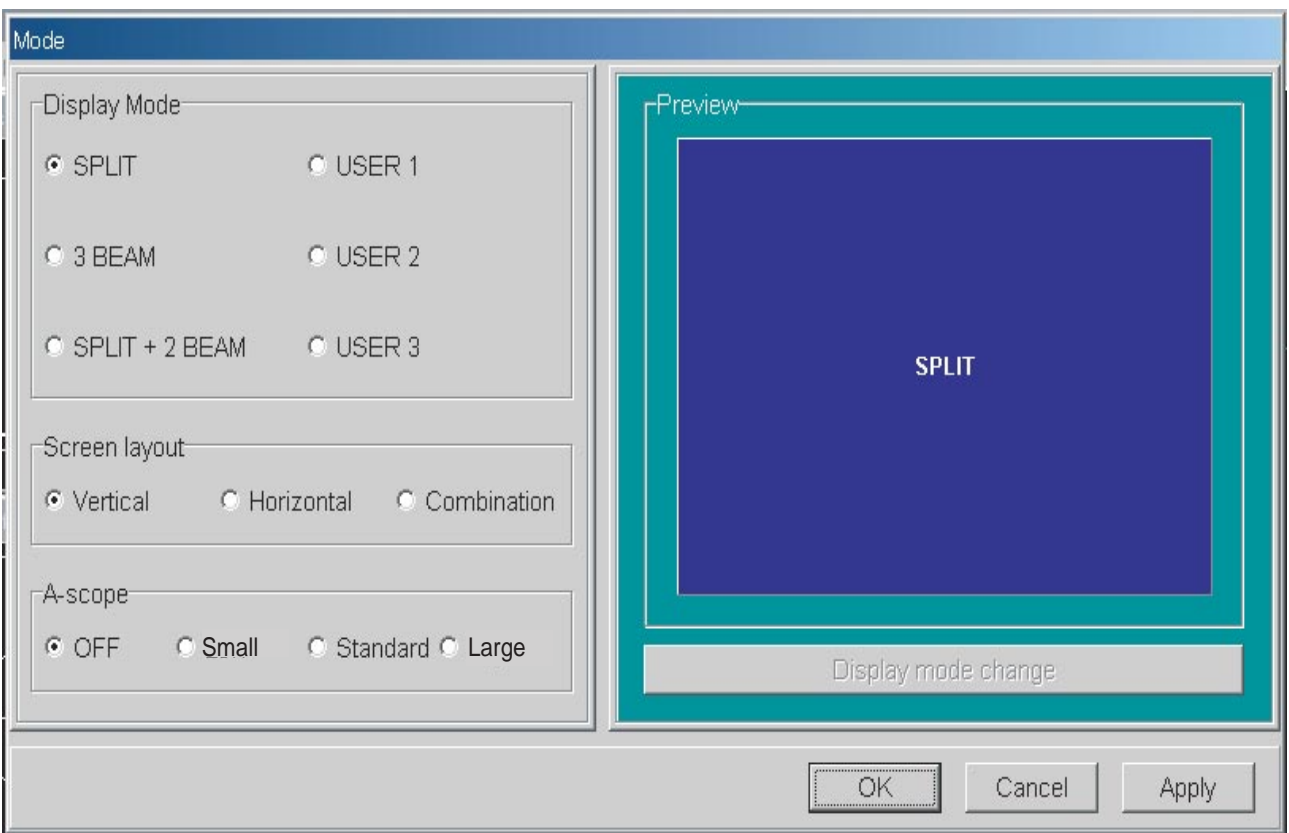

*Cuadro de diálogo Mode*

- 3. En el recuadro ''Display Mode'', hacer clic en el modo de presentación que se quiera. Para dividir la pantalla, ir al paso 4. (Esto no puede ser hecho en la presentación Split.) En otro caso, ir al paso 5.
- 4. En el recuadro ''Screen Layout '', hacer clic en la división de pantalla que se quiera. En el recuadro ''Preview'' se presenta el resultado de la selección.
- 5. Para acabar, hacer clic en el botón **OK**.

# **1.5.1 Presentación Haz Dividido (SPLIT)**

Esta presentación muestra los ecos de los blancos capturados con el haz dividido. Con la presentación de ventana apropiada se puede discernir la distribución del pescado (con el histograma de tamaño del pescado) y monitorizar el movimiento del pescado (con el gráfico de posición del blanco).

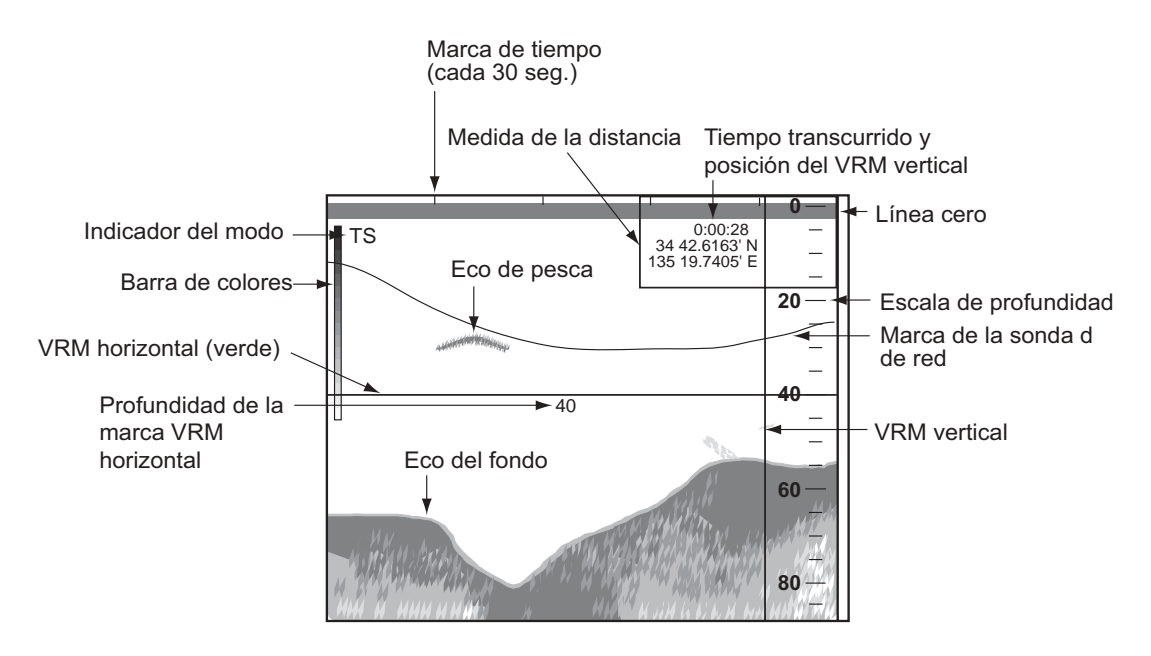

*Presentación haz dividido*

**Nota:** Cuando la escala para la presentación multi haces 1000 metros (por defecto), aparece la indicación ''Long-range detection'' (detección a larga distancia) en la barra de menús. Se activa esta función haciendo clic en esta indicación y después en ON.

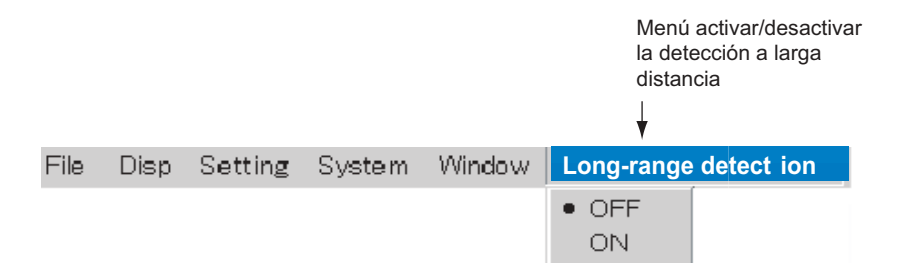

*Detección a larga distancia*

# **1.5.2 Presentación Tres Haces (3 BEAM)**

Muestra las imágenes capturadas a babor, hacia abajo y a estribor.

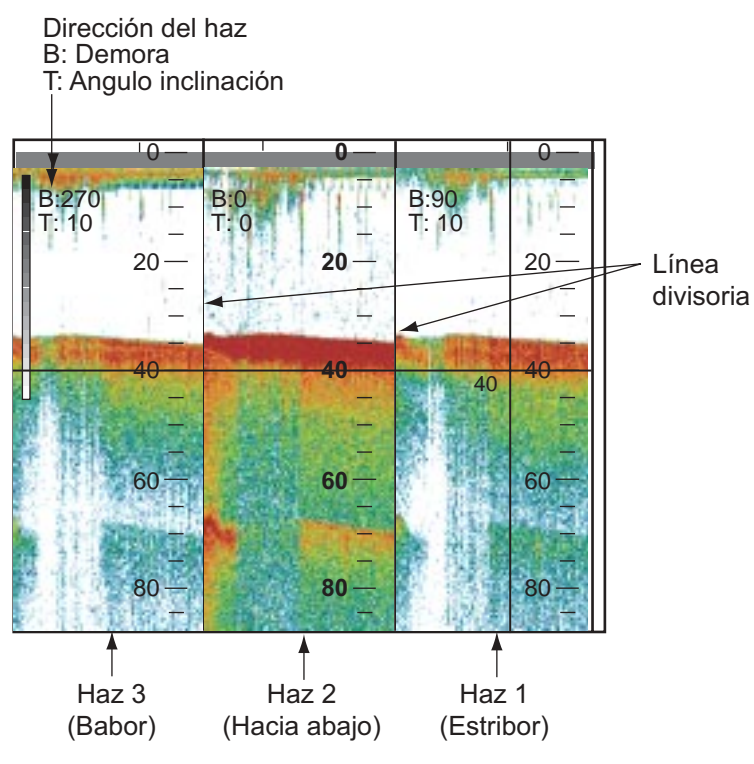

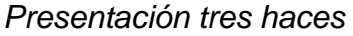

**Nota 1:** El ancho de cada presentación puede ser ajustado como sigue:

- 1. Situar el puntero del ''trackball'' en la línea de división de dos presentaciones; el puntero adopta la forma de doble flecha  $(\leftrightarrow)$ .
- 2. Manteniendo pulsado el botón izquierdo, arrastrar el puntero con el ''trackball'' ajustando el ancho de la presentación.

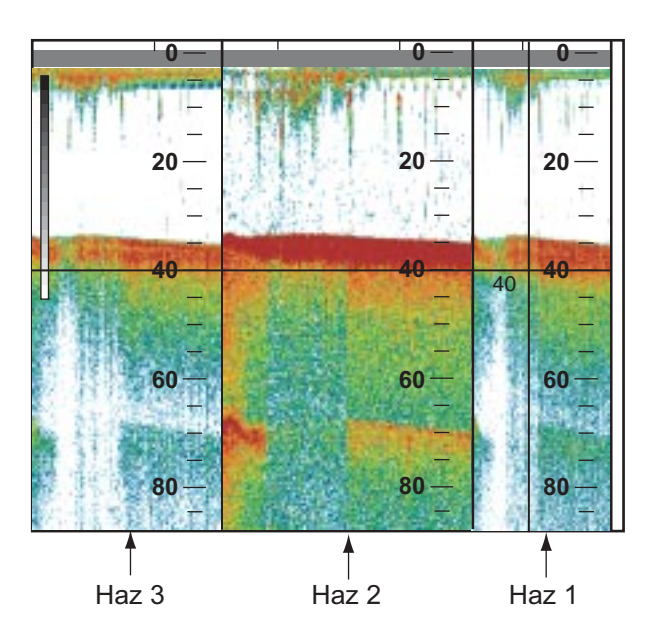

**Nota 2:** Cuando la escala para la presentación multi haces 1000 metros (por defecto), aparece la indicación ''Long-range detection'' (detección a larga distancia) en la barra de menús. Se activa esta función haciendo clic en esta indicación y después en ON.

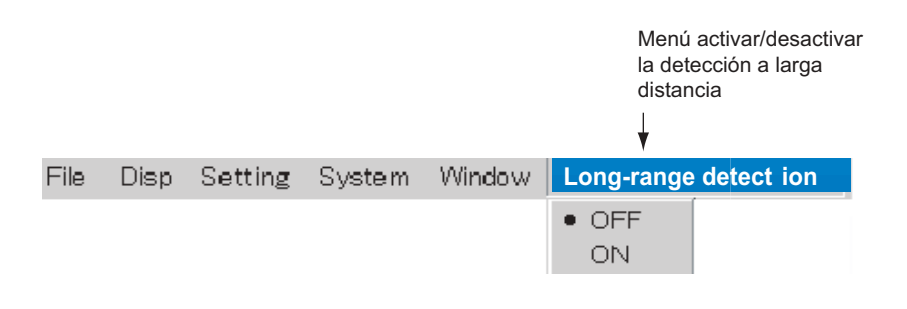

*Detección a larga distancia*

# **1.5.3 Presentación Haz Dividido + Dos Haces (SPLIT + 2 BEAM)**

Se presenta la imagen de haz dividido y las imágenes a babor y a estribor.

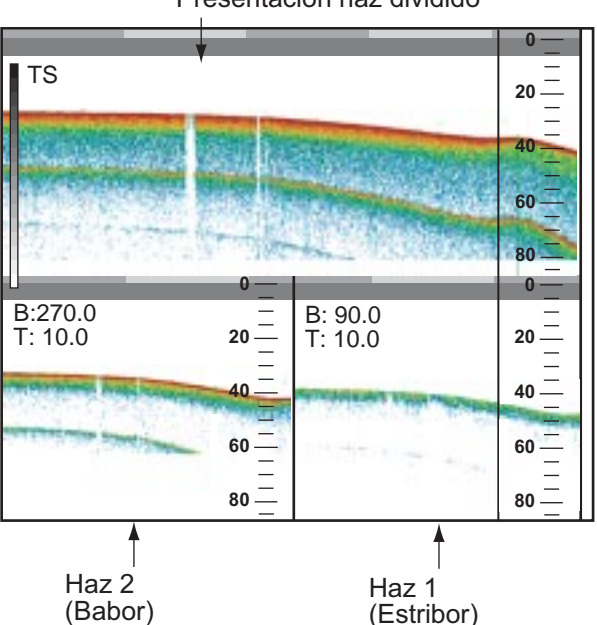

Presentación haz dividido

*Presentación haz dividido + dos haces*

#### **1.5.4 Presentación User 1, User 2, User 3**

Estas presentaciones pueden ser creadas con el botón **Display mode change** del cuadro de diálogo ''Mode''. Por defecto:

User 1: Presentación haz dividido

User 2: Presentación 3 haces (direcciones babor, estribor, hacia abajo)

User 3: Presentación haz dividido + dos haces (direcciones babor, estribor)

# **1.6 Selección de la Escala**

Se selecciona la distancia de detección (desde el transductor al fondo) entre los 12 valores preestablecidos. Por defecto:

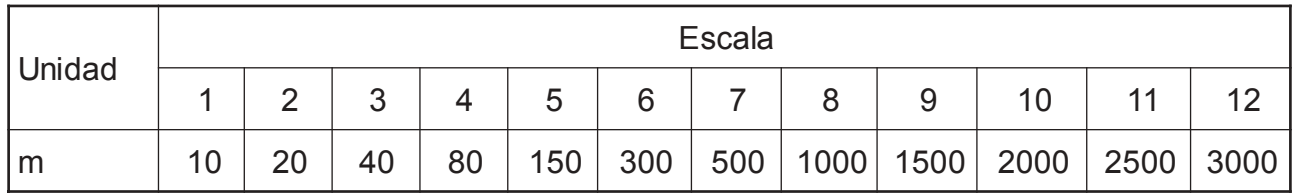

**Nota:** Los valores de las escalas pueden ser establecidos como se quiera. Ver el Capítulo 3.

1. Hacer clic en **Setting**.

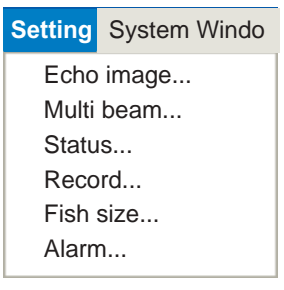

*Menú Setting*

2. Hacer clic en **Echo image setup**.

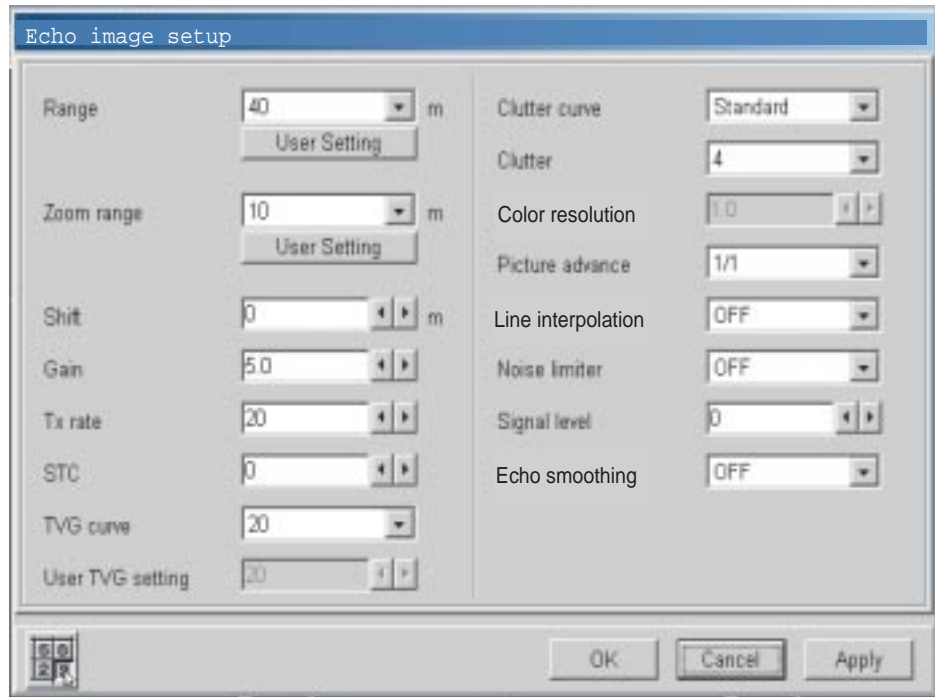

*Cuadro de diálogo Echo image setup*

3. Hacer clic en  $\nabla$ , en el cuadro de lista Range.

| Range      | 40           | m |
|------------|--------------|---|
|            | 10           |   |
|            | 20           |   |
| Zoom range | 80           | m |
|            | 150          |   |
|            | 300<br>500   |   |
| Shift      | 1000<br>1500 | m |
| Gain       | 2000<br>2500 |   |
| $TX$ rate  | 3000         |   |

*Opciones de Escalas*

- 4. Hacer clic en la escala que se quiere usar.
- 5. Hacer clic en el botón **OK**.

# **1.7 Desplazamiento de la Escala**

La escala puede ser desplazada según se ilustra en la figura siguiente.

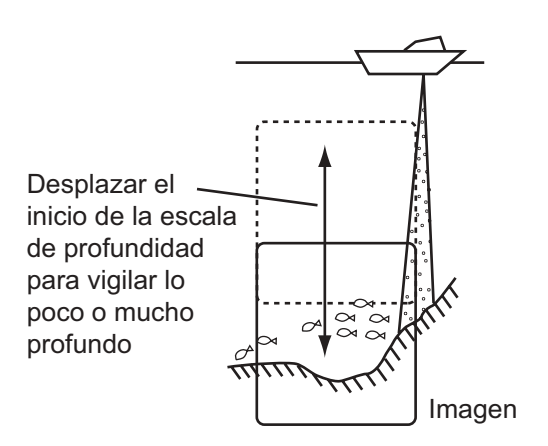

*Desplazamiento de la escala*

- 1. Hacer clic en **Setting**.
- 2. Hacer clic en **Echo image setup**.
- 3. Establecer el valor del desplazamiento haciendo clic en  $\blacktriangleleft$  o  $\blacktriangleright$  del cuadro Shift.
- 4. Hacer clic en el botón **OK**.

# **1.8 Ajuste de la Ganancia**

Ajustar la ganancia al punto en que el ruido desaparece de la imagen.

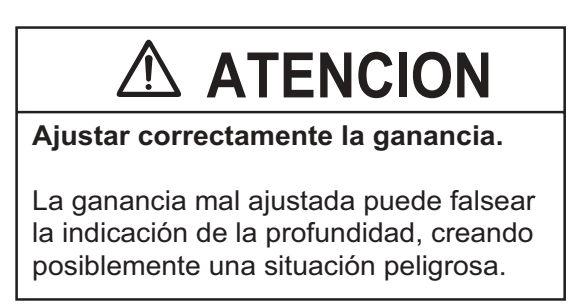

- 1. Hacer clic en **Setting**.
- 2. Hacer clic en **Echo image setup**.
- 3. Establecer el valor de la ganancia haciendo clic en  $\blacktriangleleft$  o  $\blacktriangleright$  del cuadro Gain.

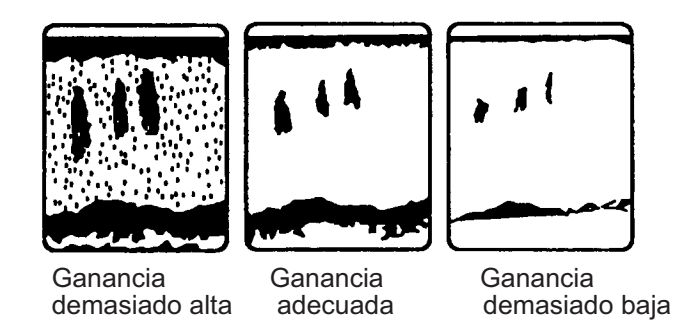

*Ejemplos de ajuste de la ganancia*

4. Hacer clic en el botón **OK**.

# **1.9 Profundidad y Posición de un Eco**

Se puede determinar la profundidad y la posición de un eco mediante el VRM horizontal y el VRM vertical, respectivamente.

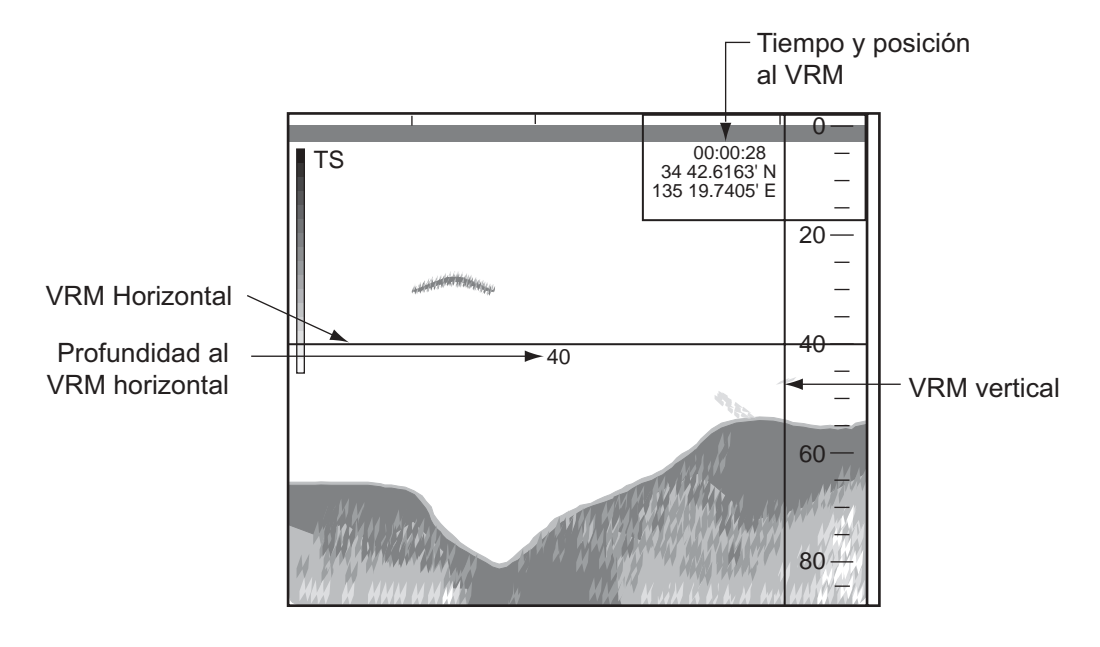

*Determinación de la profundidad y de la posición de un eco*

#### **Determinación de la profundidad**

- 1. Con el ''trackball'', situar el puntero en el VRM horizontal; el puntero adopta la forma de ''mano''.
- 2. Manteniendo pulsado el botón izquierdo, arrastrar el VRM con el ''trackball'' para situarlo en el eco cuya profundidad se quiere medir.
- 3. Leer la indicación de la profundidad debajo de la línea del VRM.

#### **Determinación de la posición**

- 1. Con el ''trackball'', situar el puntero en el VRM vertical; el puntero adopta la forma de ''mano''.
- 2. Manteniendo pulsado el botón izquierdo, arrastrar el VRM con el ''trackball'' para situarlo en el eco cuya posición se quiere determinar.
- 3. Leer el resultado en la esquina superior derecha de la pantalla.

# **1.10 Inscripción de Líneas**

Se pueden inscribir líneas verticales para señalar ecos o particularidades del fondo.

Cuando aparezca un eco de interés, hacer clic en **Marker line** de la barra de menús y después pulsar el botón izquierdo. Se inscribe una línea vertical; el color de esta línea puede ser cambiado (ver el Capítulo 3).

# **1.11 Fish Size Histogram**

El histograma del tamaño de pescado presenta el tamaño del pescado dentro del área de medida.

- 1. Hacer clic en **Disp**.
- 2. Hacer clic en **Display Window**.

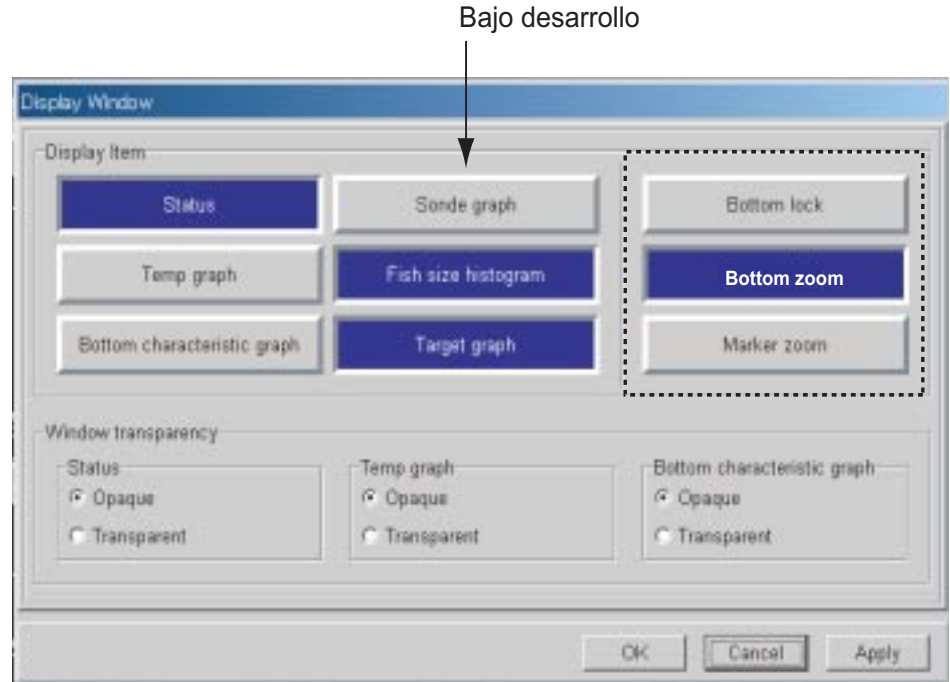

*Cuadro de diálogo Display Window*

- 3. En el recuadro ''Display Item'', hacer clic en **Fish size histogram,** éste se pone en color azul..
- 4. Hacer clic en el botón **OK**. Aparece el histograma y comienza la medición.

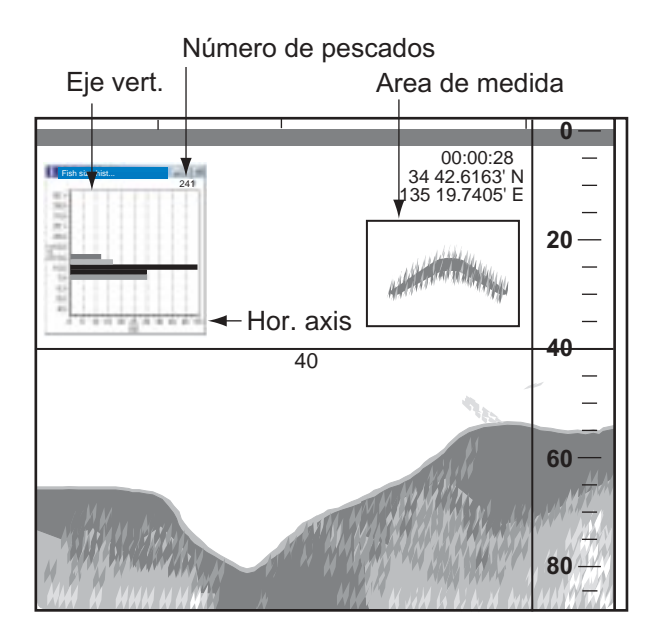

**Nota 1:** La ventana del histograma puede ser movida o minimizada; ver el Capítulo 2.

**Nota 2:** Cuando se cierra la ventana del histograma todos los datos se borran.

#### **Interpretación del histograma**

Los gráficos de barra indican el tamaño y proporción del pescado en el área de medida seleccionada. El eje vertical es la longitud del pescado (por defecto) y el eje horizontal muestra la distribución. En el histograma ilustrado arriba, más del del 50% del pescado en el área de medida es de 10 cm.

# **1.12 Area de Medida**

Hay cuatro maneras de establecer el área de medida para el histograma del tamaño de pescado:

- Medición en una situación concreta
- Medición por encima del fondo en todas las direcciones
- Medición en un margen de profundidad específico
- Medición del pescado de fondo

## **1.12.1 Medición en una situación concreta**

- 1. Hacer clic en **Setting**.
- 2. Hacer clic en **Fish size analysis**.

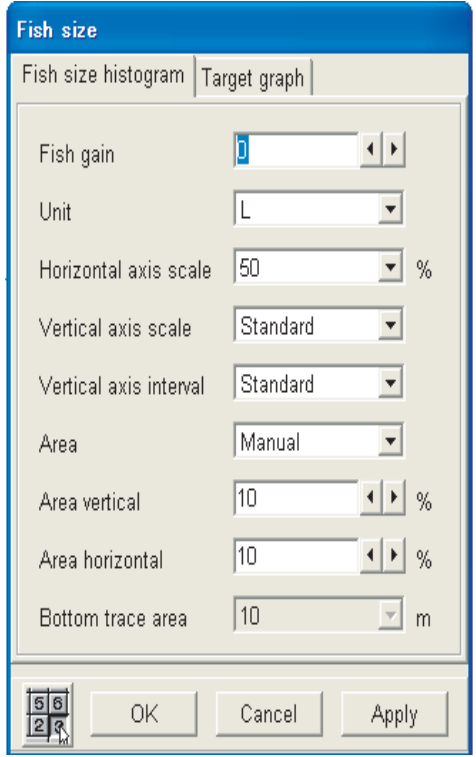

*Cuadro de diálogo Fish size histogram*

3. Hacer clic en **Area**.

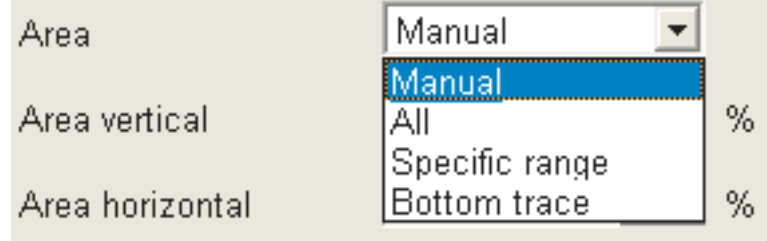

*Opciones de Area*

- 4. Hacer clic en **Manual**.
- 5. Establecer el valor del ancho vertical del marcador de área haciendo clic en  $\blacktriangleleft$  o  $\blacktriangleright$  del cuadro Area vertical.
- 6. Establecer el valor del ancho horizontal del marcador de área haciendo clic en  $\blacktriangleleft$  o  $\blacktriangleright$  del cuadro Area horizontal.
- 7. Hacer clic en **OK**.
- 8. Con el ''trackball'', situar el puntero en el marcador de área (cuadro amarillo). El puntero adopta la forma de ''mano''.
- 9. Manteniendo pulsado el botón izquierdo, situar el marcador con el ''trackball''.

## **1.12.2 Medición en fondos pocos profundos en todas las direcciones**

- 1. Hacer clic en **Setting**.
- 2. Hacer clic en **Fish size analysis**.
- 3. Hacer clic en **Area**.
- 4. Hacer clic en **All**.
- 5. Hacer clic en el botón **OK**.

## **1.12.3 Medición en un margen de profundidad específico**

- 1. Hacer clic en **Setting**.
- 2. Hacer clic en **Fish size analysis**.
- 3. Hacer clic en **Area**.
- 4. Hacer clic en **Specific range**.
- 5. Hacer clic en el botón **OK**.
- 6. Con el ''trackball'', situar el puntero en la línea límite del área de medida.
- 7. Manteniendo pulsado el botón izquierdo, situar la línea límite con el ''trackball''.

#### **1.12.4 Medición del pescado de fondo**

- 1. Hacer clic en **Setting**.
- 2. Hacer clic en **Fish size analysis**.
- 3. Hacer clic en **Area**.
- 4. Hacer clic en **Bottom trace**.
- 5. Hacer clic en el cuadro Bottom trace area y después pulsar el botón izquierdo.

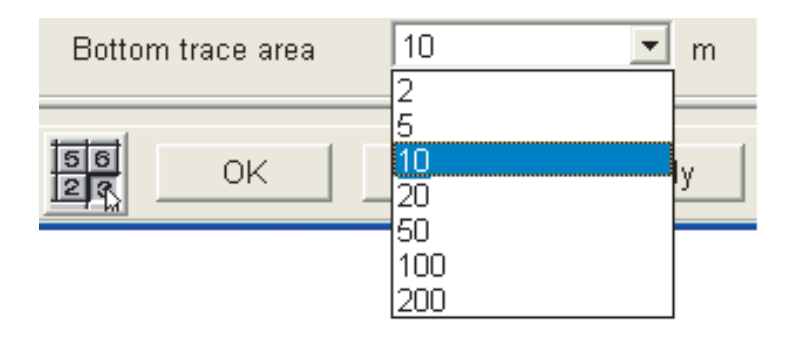

*Opciones de área bottom trace*

- 6. Usar el ''trackball'' para seleccionar el área de medida requerida y pulsar el botón izquierdo. Establecer la distancia (en metros) desde el fondo.
- 7. Hacer clic en el botón **OK**.

# **1.13 Supresión del Ruido de Bajo Nivel**

Pueden aparecer puntos de color azul claro en la imagen. Estos son debidos principalmente a agua sucia o ruido. Este puede ser suprimido mediante la función ''Clutter''.

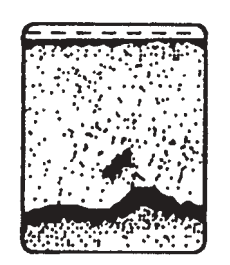

#### *Aspecto de la perturbación en la imagen*

- 1. Hacer clic en **Setting**.
- 2. Hacer clic en **Echo image setup**.
- 3. Hacer clic en  $\blacktriangledown$  del cuadro Clutter curve.

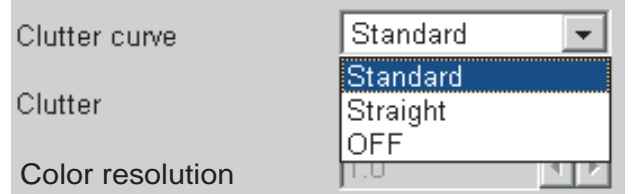

*Opciones de la curva Clutter*

4. Hacer clic en la opción adecuada:

Standard: Con valor "Clutter" alto, se suprimen los colores débiles; los fuertes no son afectados.

**Straight:** Con valor ''Clutter'' alto, se suprimen los ecos débiles-fuertes mediante promedio.

**OFF:** Función ''Clutter'' desactivada.

5. Hacer clic en  $\nabla$  del cuadro Clutter.

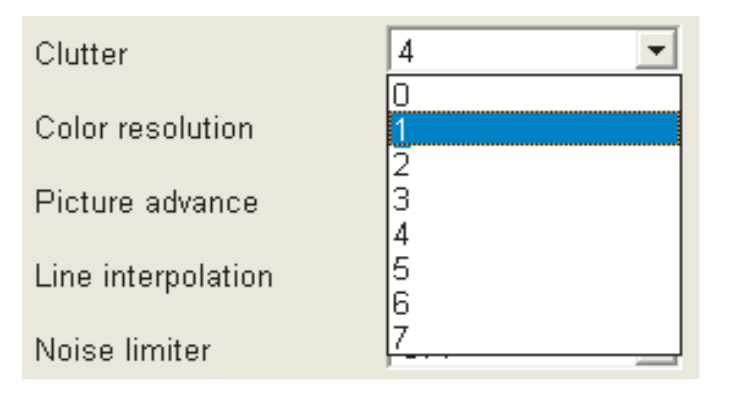

- 6. Hacer clic en el valor requerido.
- 7. Hacer clic en el botón **OK**.

# **1.14 Supresión de Ecos Débiles**

Las reflexiones procedentes de sedimentos en el agua o del plancton aparecen en la imagen en color verde o azul claro. Estos ecos pueden ser eliminados como sigue.

- 1. Hacer clic en **Setting**.
- 2. Hacer clic en **Echo image setup**.
- 3. Establecer la intensidad de eco a suprimir haciendo clic en  $\blacktriangleleft$  o  $\blacktriangleright$  del cuadro Signal level; número más alto suprime ecos más fuertes.
- 4. Hacer clic en el botón **OK**.

# **1.15 Supresión de Ruido**

El ruido procedente de otras sondas o las interferencias eléctricas presentan en la imagen el aspecto ilustrado en la figura siguiente.

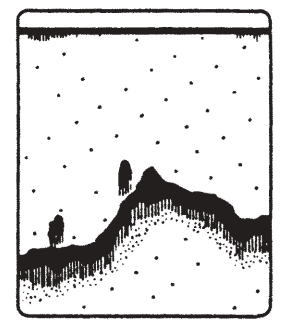

Interferencia de otra sonda

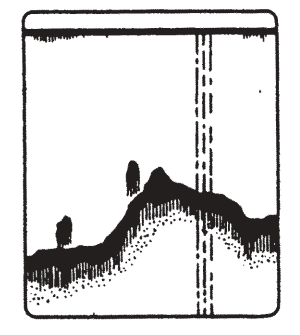

Interferencia eléctrica

*Ejemplos de ruido*

- 1. Hacer clic en **Setting**.
- 2. Hacer clic en **Echo image setup**.
- 3. Hacer clic en  $\blacktriangledown$  del cuadro Noise limiter.

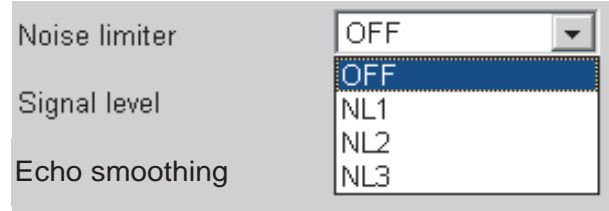

- 4. Hacer clic en la opción adecuada. Número más alto mayor grado de supresión; elegir OFF si no hay ruido, para evitar la pérdida de blancos pequeños.
- 5. Hacer clic en el botón **OK**.

# **1.16 Avance de la Imagen**

La velocidad de avance de la imagen determina la rapidez de desplazamiento de las líneas verticales de exploración en la pantalla. Al seleccionar esta velocidad conviene tener en cuenta que el avance rápido ''estira'' los ecos en sentido horizontal; el avance lento los ''contrae''.

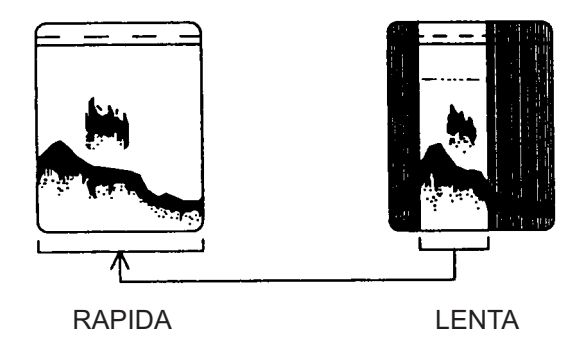

La velocidad de avance de la imagen puede ser independiente o dependiente de la velocidad del barco.

- 1. Hacer clic en **Setting**.
- 2. Hacer clic en **Echo image setup**.
- 3. Hacer clic en ▼ del cuadro Picture advance. Las fracciones indican líneas de exploración por transmisión; así, 1/8 significa una línea de exploración por cada 8 transmisiones. STOP ''congela'' la presentación y puede resultar útil para la observación detallada de un eco. SYNC establece el avance de la imagen en función de la velocidad del barco (ver la página siguiente).

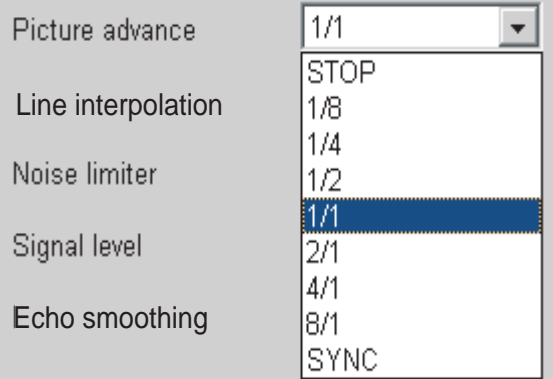

- 4. Hacer clic en el valor que se quiera.
- 5. Hacer clic en el botón **OK**.

#### **Avance de la imagen dependiente de la velocidad del barco**

Si el equipo recibe información de la velocidad del barco, procedente de una corredera, indicador de corriente o navegador, puede establecerse la velocidad de avance de la imagen en función de la del barco. Se consigue así que la escala horizontal de la presentación no resulte influida por el cambio de velocidad del barco, lo que permite estimar el tamaño y abundancia de un banco de pescado a cualquier velocidad.

**Nota:** Este modo es posible con velocidades del barco de 2 a 20 nudos; si la velocidad del barco es superior o inferior a estos valores, la imagen avanza utilizando el límite superior o inferior más cercano a la velocidad real del barco.

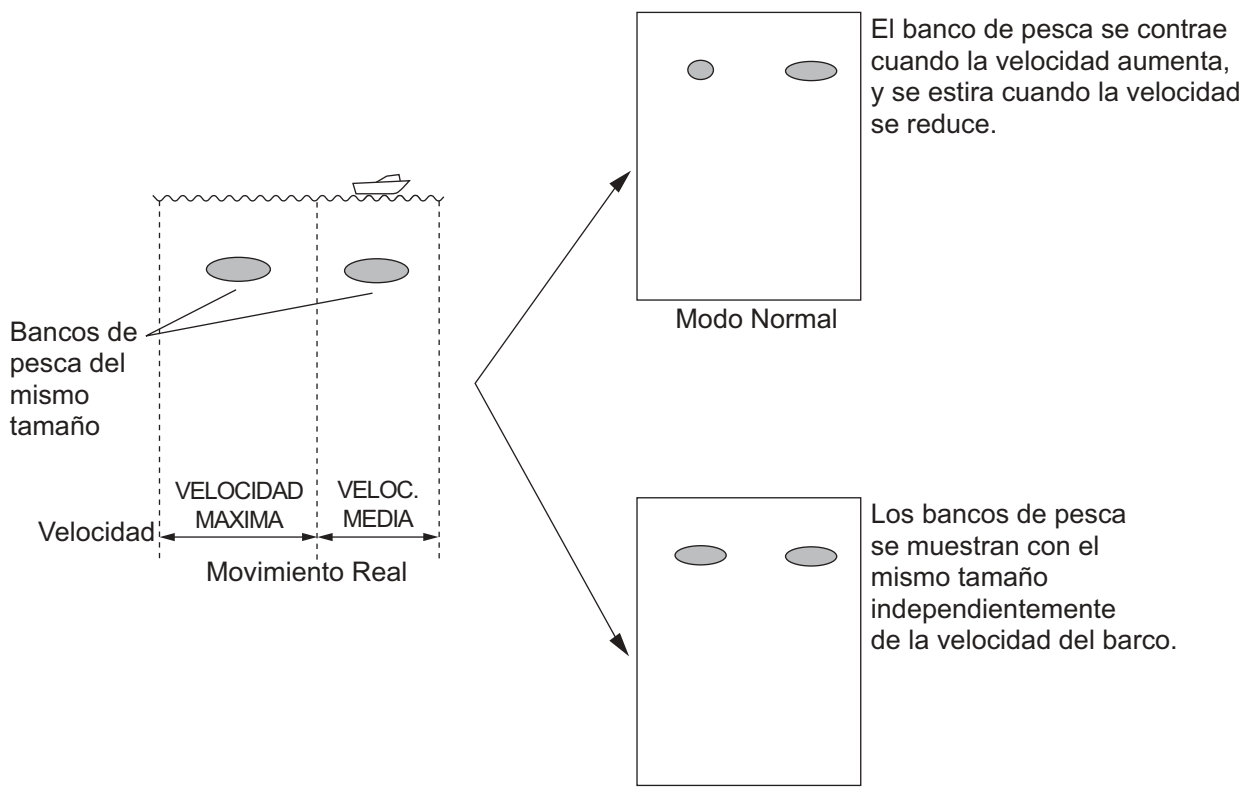

Modo Avance de la Imagen Dependiente de la Velocidad

*Avance de la imagen dependiente de la velocidad del barco*

# **1.17 Presentación Lupa**

La presentación Lupa (A-Scope) presenta los ecos correspondientes a cada transmisión, con amplitud y color proporcionales a sus intensidades. Esta presentación resulta útil para la observación detallada del pescado menudo y del cercano al fondo.

- 1. Hacer clic en **Disp**.
- 2. Hacer clic en **Mode**.
- 3. En el recuadro ''A-Scope'', seleccionar: **Small:** Presentación Lupa que ocupa el 1/10 derecho de la pantalla. **Standard:** Presentación Lupa que ocupa el 1/8 derecho de la pantalla. **Large:** Presentación Lupa que ocupa el 1/6 derecho de la pantalla.
- 4. Hacer clic en el botón **OK**.

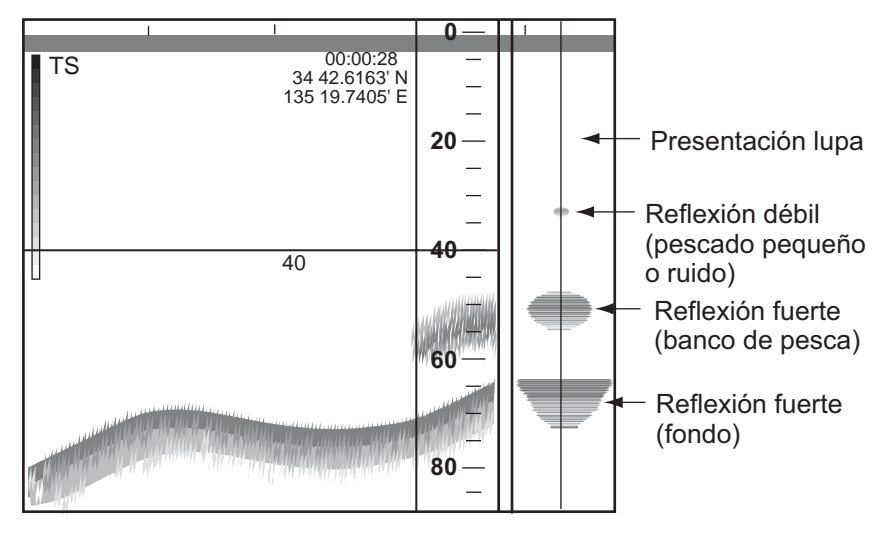

*Presentación Lupa*

Para desactivar la presentación Lupa seleccionar OFF en el paso 3 anterior.

# **1.18 Alarmas**

Se dispone de las alarmas: alarma de fondo, alarma de pescado, alarma de pescado de fondo y alarma de temperatura (se requiere sensor de temperatura). La alarma sonora puede ser silenciada pulsando el botón derecho, el botón izquierdo o cualquier tecla.

## **1.18.1 Descripción de las alarmas**

#### **Alarma de fondo**

La alarma de fondo alerta de que la profundidad está dentro del margen previamente establecido. Cuando el eco del fondo, rojo o rojizo, entra en este margen suena la alarma y en la pantalla aparece intermitente la indicación ''BOTTOM''.

#### **Alarma de pescado**

La alarma de pescado alerta de que hay ecos, amarillos o más fuertes, dentro del margen previamente establecido. Suena la alarma y en la pantalla aparece intermitente la indicación ''FISH''. Esta alarma es útil cuando cuando se busca una especie concreta, puesto que cada especie habita a una profundidad específica.

#### **Alarma de pescado de fondo**

La alarma de pescado de fondo alerta de que hay ecos a una distancia del fondo predeterminada. Suena la alarma y en la pantalla aparece intermitente la indicación ''BL-FISH''.

#### **Alarma de temperatura**

La alarma de temperatura puede funcionar de dos maneras: dentro del margen o fuera del margen. Suena la alarma y en la pantalla aparece intermitente la indicación ''TEMP''. Esta alarma es útil cuando cuando se busca una especie concreta, puesto que cada especie habita dentro de un margen de temperatura específico.

## **1.18.2 Habilitación, inhabilitación de las alarmas**

- 1. Hacer clic en **Setting**.
- 2. Hacer clic en **Alarm**.

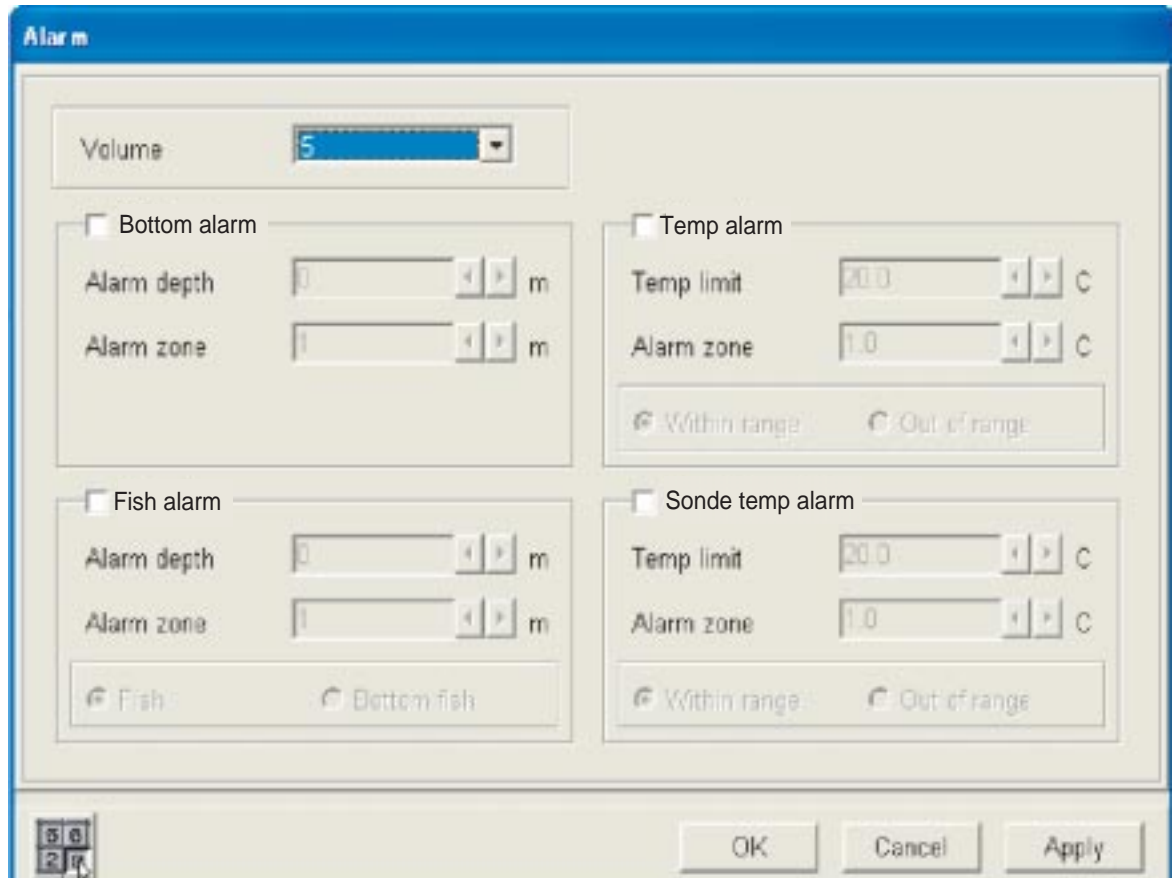

#### *Cuadro de diálogo Alarm*

- 3. Activar ''Bottom alarm'' (alarma de fondo), ''Fish alarm'' (alarma de pescado) o ''Temp alarm'' (alarma de temperatura). En el caso de alarma de pescado o de temperatura ir al paso 4; en el caso de alarma de fondo ir al paso 5.
- 4. Para **Fish alarm:** Seleccionar ''Fish'' (pescado) o ''Bottom fish'' (pescado de fondo) y pulsar el botón izquierdo. Para **Temp alarm:** Seleccionar "Within range" (dentro del margen) o "Out of range" (fuera del margen) y pulsar el botón izquierdo.
- 5. Hacer clic en  $\triangleleft$  o  $\triangleright$  del cuadro Alarm depth (para la alarma de fondo o de pescado) o del cuadro Temp limit (para la alarma de temperatura) para establecer la profundidad de alarma (o el límite de temperatura).
- 6. Hacer clic en  $\triangleleft$  o  $\triangleright$  del cuadro Alarm zone para establecer la amplitud de la zona de alarma a partir de la produndidad inicial.

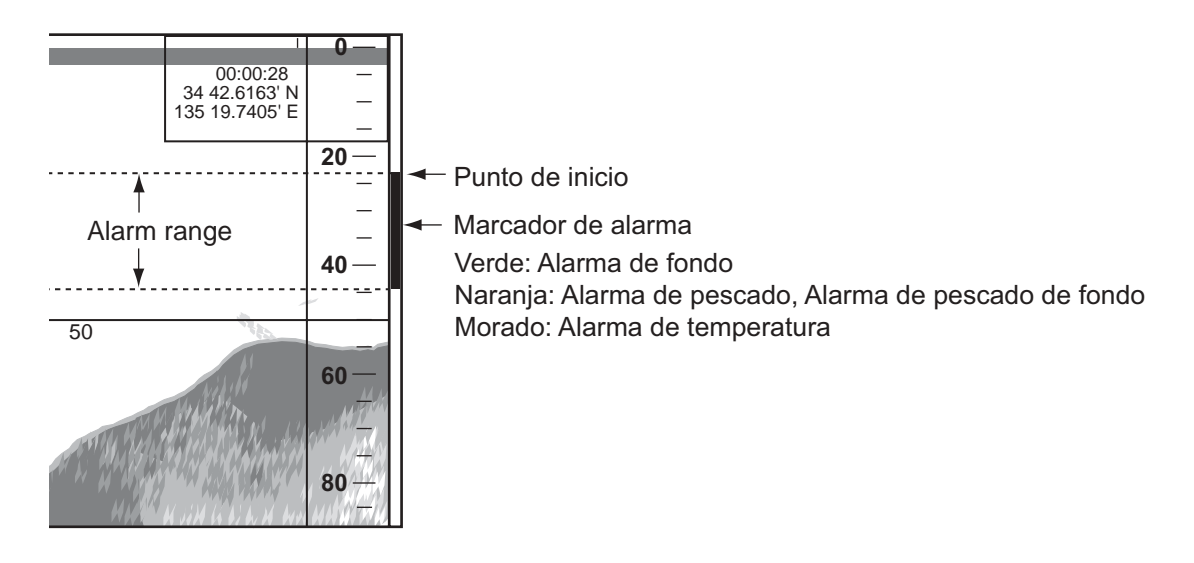

#### *Marcador de alarma*

El marcador de la zona de alarma parece en el lado derecho de la presentación, verde para la alarma de fondo y naranja para la alarma de pescado, aparece en el borde derecho de la presentación.

## **1.18.3 Volumen del sonido de la alarma**

- 1. Hacer clic en **Setting**.
- 2. Hacer clic en **Alarm**.
- 3. Hacer clic en ▼ del cuadro Volume.
- 4. Hacer clic en la opción adecuada (0-7).
- 5. Hacer clic en el botón **OK**.

# **1.19 Teclas de Función**

Las teclas de función (F1-F4) permiten la ejecución de una función mediante una sola pulsación.

## **1.19.1 Uso de las teclas de función**

Por defecto, las teclas de función están programadas como se indica en la tabla siguiente.

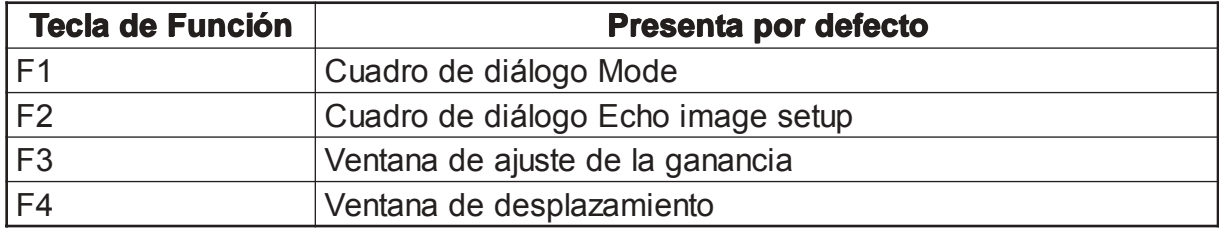

## **1.19.2 Programación de las teclas de función**

1. Pulsar la tecla de función requerida hasta que la barra de títulos presente el aspecto ilustrado a continuación.

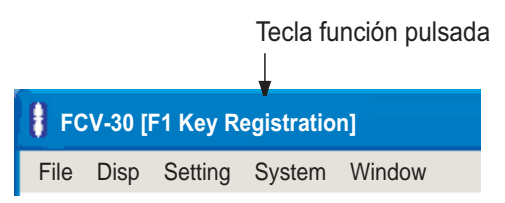

2. Hacer clic en el elemento de la barra de menús que se quiera utilizar; por ejemplo ''Alarm'' del menú **Setting**.

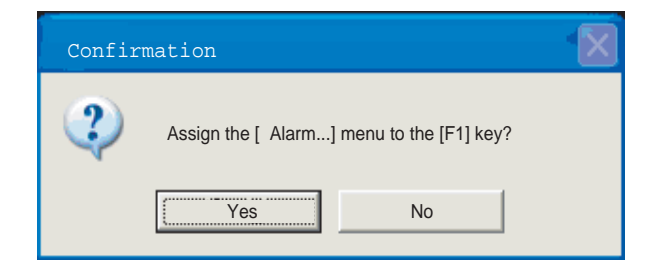

- 3. Hacer clic en el botón **Yes**. Aparece el elemento seleccionado en el paso 2.
- 4. Hacer clic en el botón **OK**.
# **1.20 Configuración de la Sonda**

La configuración de la sonda puede ser registrada y recuperada cuando se requiera. Esto es útil para disponer rápidamente la sonda para una aplicación concreta.

## **1.20.1 Registro**

- 1. Configurar la sonda como se requiera.
- 2. Hacer clic en **File**.
- 3. Hacer clic en **Save user setting**.

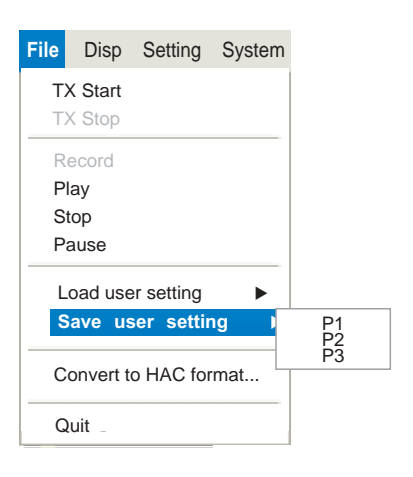

4. Seleccionar P1, P2 o P3 (localización donde salvar la configuración); pulsar el botón izquierdo.

## **1.20.2 Recuperación**

- 1. Hacer clic en **File**.
- 2. Hacer clic en **Load user setting**.
- 3. Hacer clic en Standard, P1, P2 o P3.

Seleccionar el elemento registrado en 1.20.1. Seleccionando Standard se restaura la última configuración utilizada.

# **1.21 Registro, Reproducción de Datos**

Es posible el registro y reproducción de datos conectando al puerto USB del procesador a un disco duro USB.

## **1.21.1 Lugar de registro**

- 1. Hacer clic en **Setting**.
- 2. Hacer clic en **Record**.

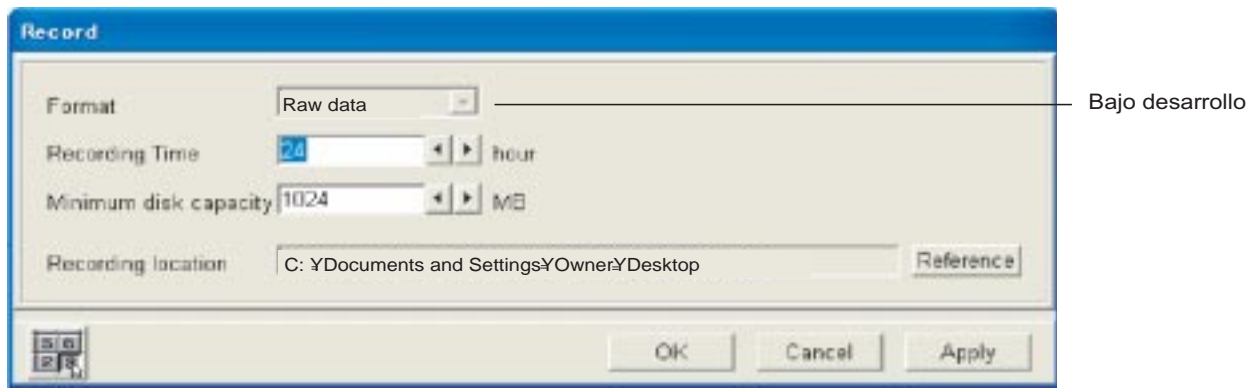

*Cuadro de diálogo Record*

- 3. Hacer clic sucesivamente en  $\triangleleft$  o  $\triangleright$  del cuadro Recording Time para establecer el tiempo de registro (1-24 horas).
- 4. Hacer clic sucesivamente en  $\blacktriangleleft$  o  $\blacktriangleright$  del cuadro Minimum disk capacity para establecer la capacidad mínima del disco (512-3276 MB).
- 5. Conectar un disco duro al conector USB del procesador.
- 6. Hacer clic en el botón **Reference**.

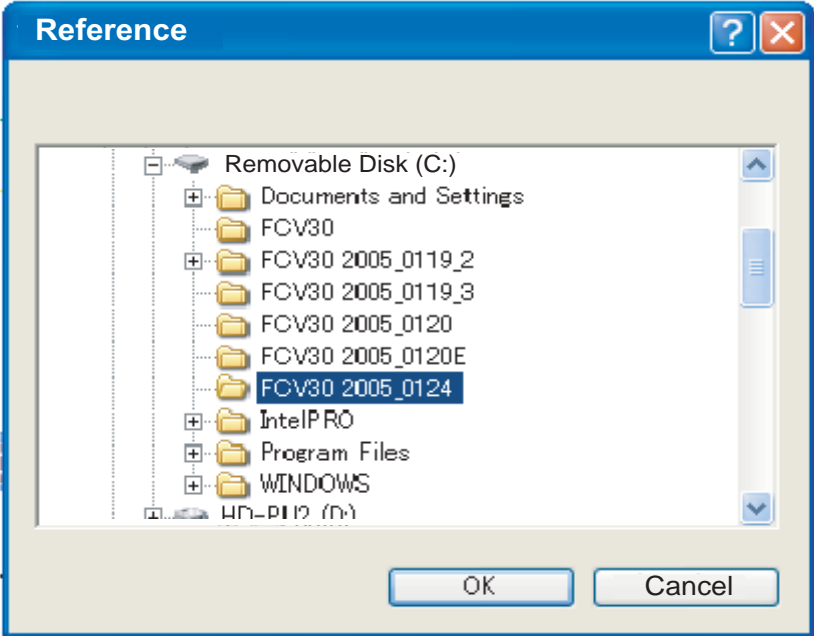

*Selección del lugar de registro*

- 7. Elegir donde salvar los datos.
- 8. Hacer clic en el botón **OK**.

## **1.21.2 Registro**

- 1. Conectar un disco duro al puerto USB del procesador.
- 2. Hacer clic en **File**.

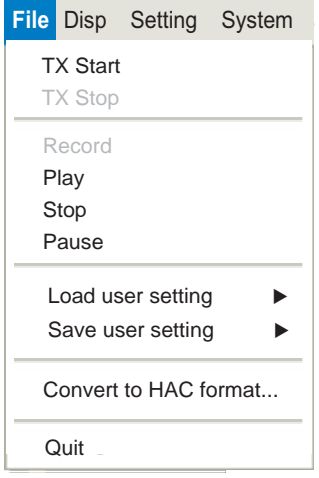

3. Hacer clic en **Record**.

Para detener el registro hacer clic en **Stop**, en el paso 3 anterior.

## **1.21.3 Reproducción**

- 1. Conectar un disco duro al puerto USB del procesador.
- 2. Hacer clic en **File**.
- 3. Hacer clic en **Play**.

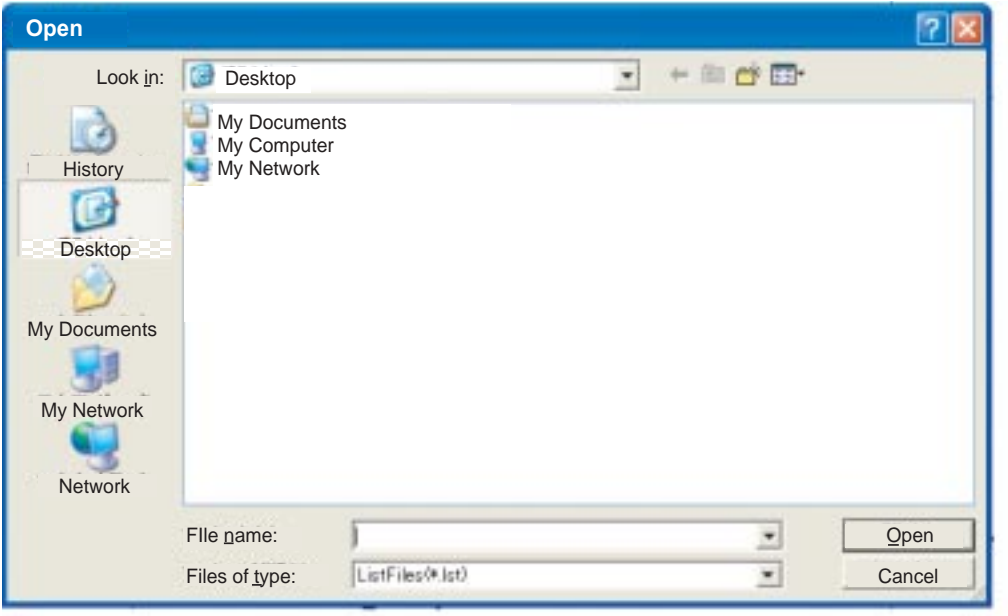

*Selección del archivo a reproducir*

- 4. Selecionar los datos a reproducir.
- 5. Hacer clic en el botón **Open**. Aparece la ventana Playback y comienza la reproducción del archivo.

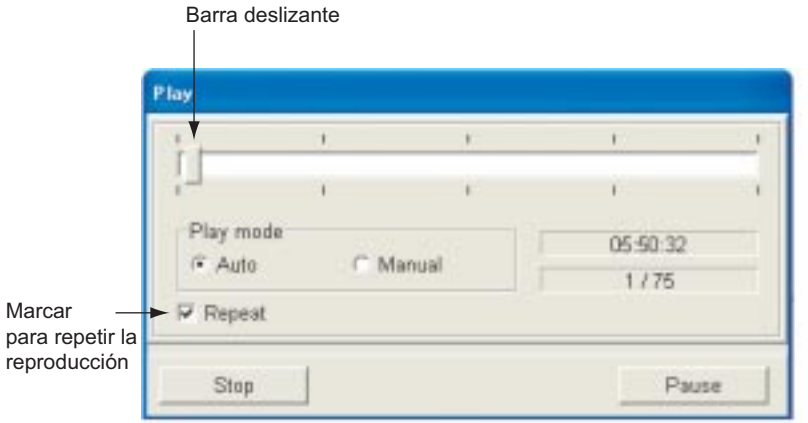

*Cuadro de diálogo de las operaciones de reproducción*

#### **Notas relativas a la reproducción de datos**

- En el recuadro ''Setting data''. **Recorded data:** Los datos son reproducidos con la configuración de cuando fueron registrados. Esta opción es útil para confirmar la configuración en el momento delregistro. **Current data:** Los datos son reproducidos con la configuración actual. Esta opción es útil para observar el efecto de la configuración actual en los datos registrados.
- Usar la barra deslizante para seleccionar el comienzo de la reproducción del registro.
- Hacer clic en el botón **Pause** para detener temporalmente, o continuar, la reproducción.
- Hacer clic en el botón **Stop** para detener la reproducción.

Página en blanco

# **2. PRESENTACIONES DE VENTANA**

Se dispone de ocho presentaciones en formato ventana: Estado (Status), Gráfico de Temperatura (Temp graph), Gráfico de Características del Fondo (Bottom characteristic graph), Histograma de Pecado (Fish size histogram), Gráfico de Posición del Blanco (Target position graph), Enganche de Fondo (Bottom lock), Ampliación de Fondo (Bottom zoom) y Ampliación de Marcador (Marker zoom).

Estas ventanas pueden ser situadas en cualquier parte de la pantalla y su tamaño puede ser establecido según se quiera. Además, para Fish size histogram, Target graph, Bottom lock, Bottom zoom y Marker zoom, pulsando el botón derecho se abre el correspondiente menú móvil.

## **2.1 Activación de las Presentaciones de Ventana**

1. Hacer clic en **Disp**.

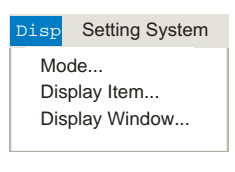

 *Menú Disp*

2. Hacer clic en **Display Window**.

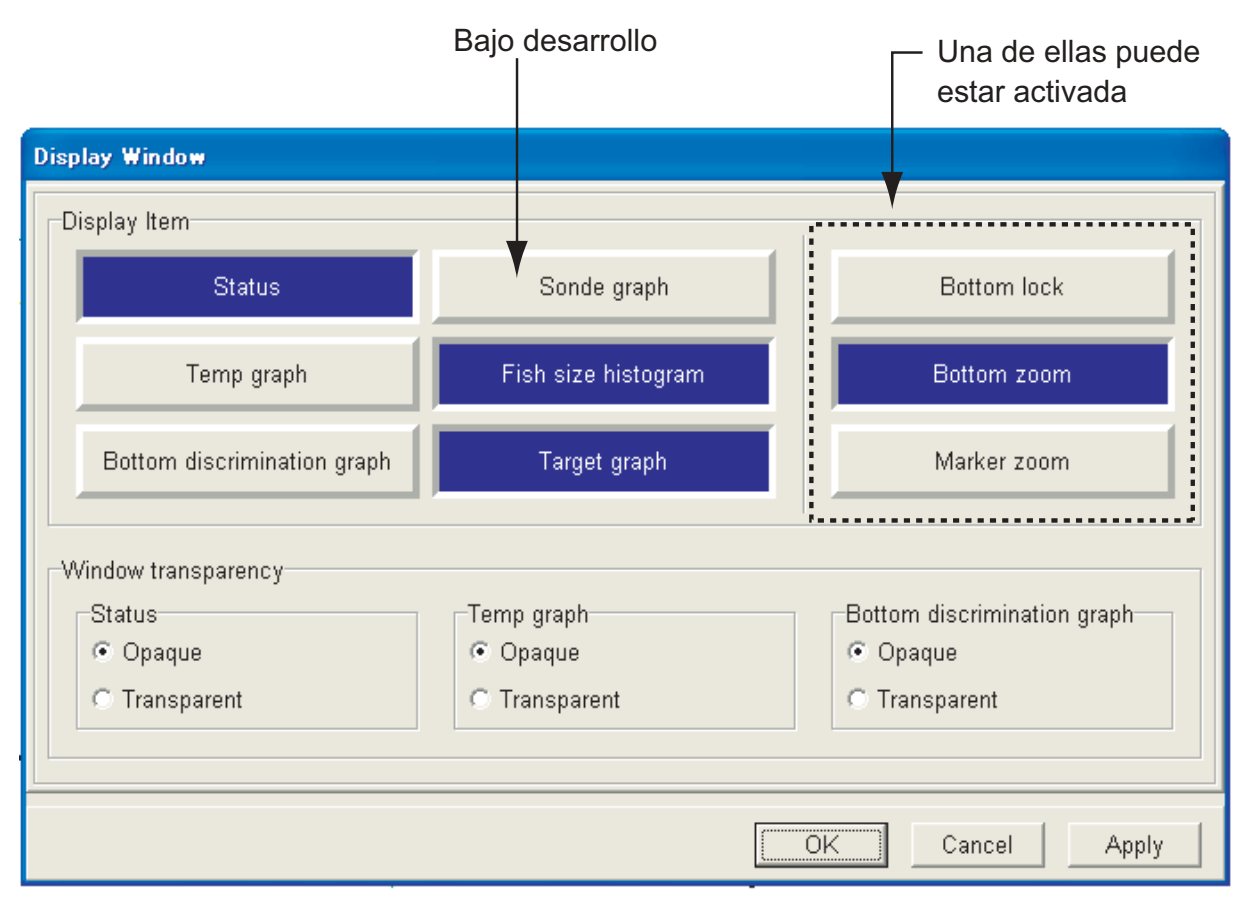

3. En el recuadro ''Display Item'' activar o desactivar las ventanas requeridas y pulsar el botón izquierdo. Los elementos activados son resaltados en color azul.

**Nota:** Solo puede ser activada una entre Bottom lock, Bottom zoom y Marker zoom.

- 4. Seleccionar la transparencia para el fondo del recuadro de la ventana Status, Temp graph o Bottom characteristic graph, se puede elegir ''Transparent'' u ''Opaque''.
- 5. Hacer clic en el botón **OK**.

#### **Movimiento de las ventanas**

- 1. Situar el puntero del ''trackball'' en la barra de título.
- 2. Manteniendo pulsado el bortón izquierdo, mover el ''trackball''; la ventana es ''arrastrada''.

#### **Reducción del tamaño de las ventanas**

1. Situar el puntero del ''trackball'' en el botón de minimizar y pulsar el botón izquierdo, como se ilustra en la figura siguiente.

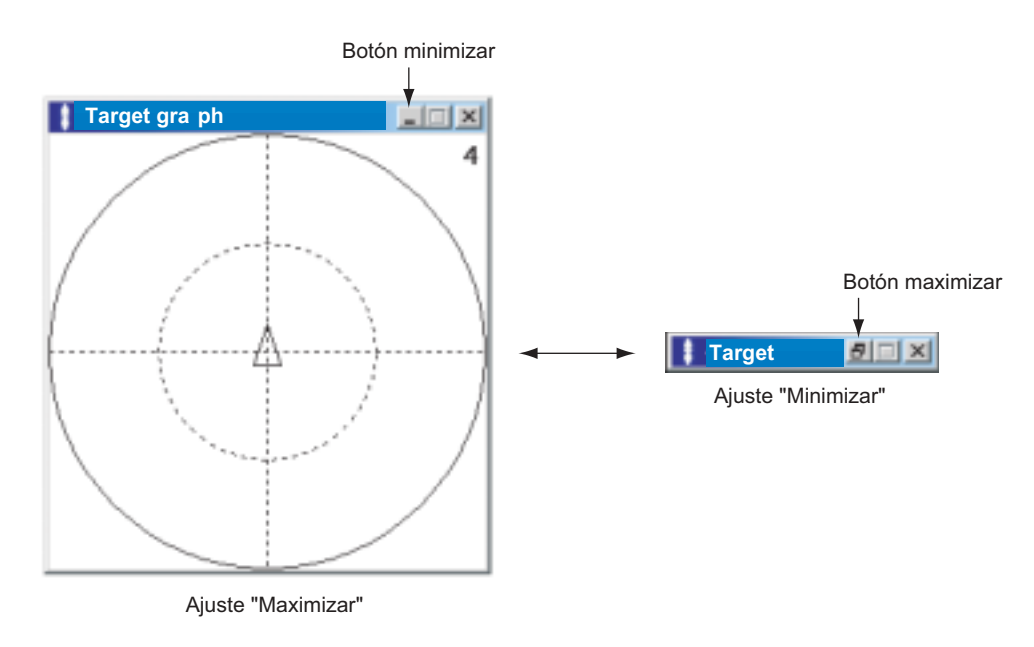

#### *Botones Minimizar y Maximizar*

2. Para restaurar el tamaño, repetir el paso 1.

# **2.2 Interpretación de las Presentaciones de Ventana**

### **2.2.1 Ventana Status**

En esta ventana se presenta la configuración actual y la entrada de datos de los sensores externos. Se puede seleccionar los elementos a presentar en la ventana Status en el cuadro de diálogo Status. La profundidad es presentada en la esquina inferior izquierda independientemente de la presencia o ausencia de la ventana Status. El fondo de la ventana puede ser transparente u opaco.

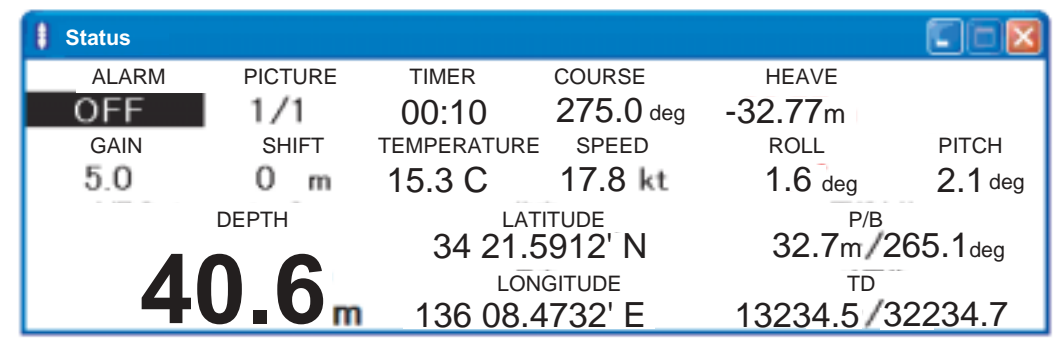

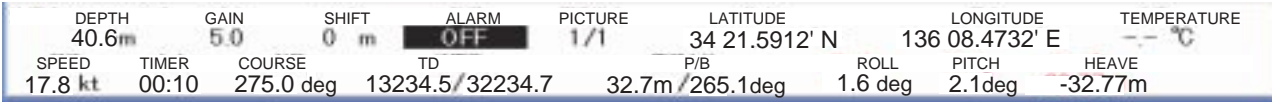

*Ventanas Status*

### **Configuración de la ventana Status**

- 1. Hacer clic en **Setting**.
- 2. Hacer clic en **Status**.

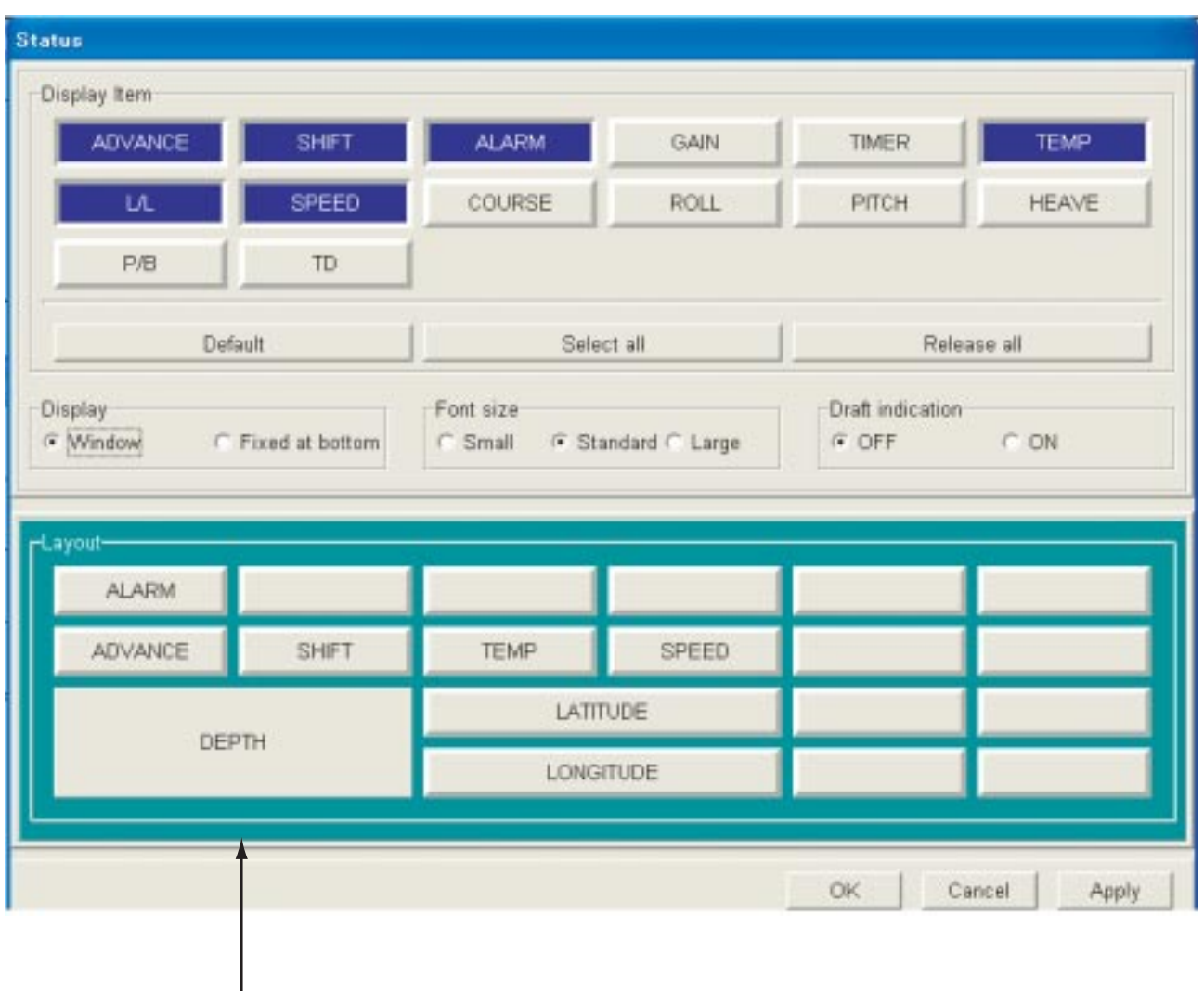

Esta ventana muestra que indicaciones son actualmente presentadas.

#### *Cuadro de diálogo Status*

- 3. En el recuadro ''Display Item'' activar o desactivar las los elementos requeridos. Los activados son resaltados en color azul.
	- **Nota 1:** ''Default'' restaura la ventana por defecto; ''Select all'' activa todos los elementos; ''Release all'' desactiva todos los elementos.
	- **Nota 2:** En el recuadro ''Layout'' se indica la posición de presentación de los elementos activados en la ventana Status. Esta posición puede ser cambiada como sigue:
		- Hacer clic en el cuadro del elemento cuya posición se quiere cambiar.
		- Hacer clic en el cuadro al que se quiere trasladar el elemento.
- 4. Para establecer como presentar la ventana Status activar, en el recuadro ''Disp'', ''Window'' o ''Fix bottom''.
- 5. Para establecer el tamaño de los caracteres activar, en el recuadro ''Font Size'', ''Small'' (pequeño), ''Standard'' o ''Large'' (grande).
- 6. En el recuadro ''Draft indication'', activar (ON) o desctivar (OFF) la presentación del calado del barco.
- 7. Teminada la configuración hacer clic en el botón **OK**.

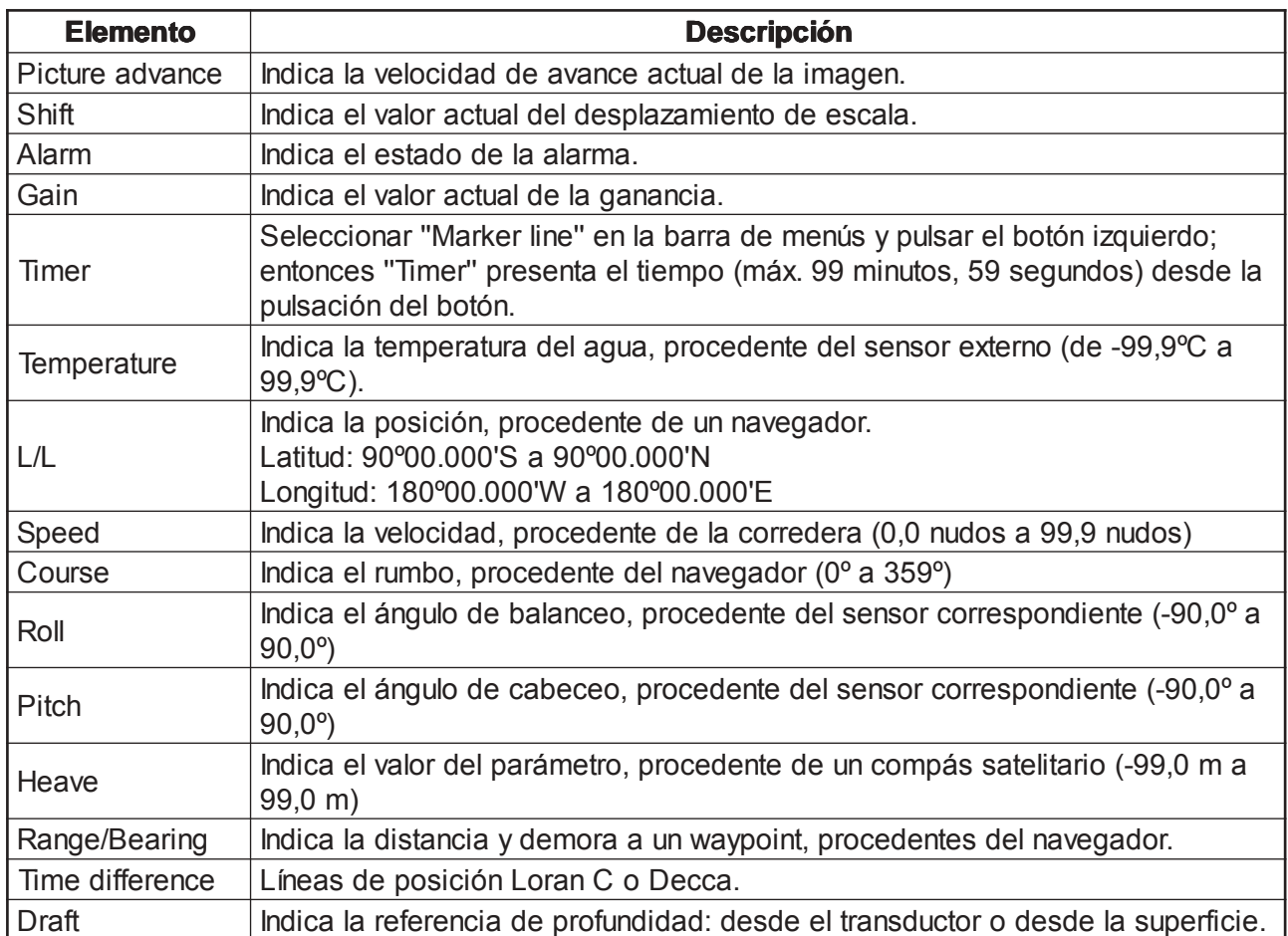

#### *Descripción de la presentación de datos*

## **2.2.2 Ventana Temp graph**

Usando los datos de temperatura del agua procedentes del sensor de temperatura la FCV-30 dibuja y presenta un gráfico de temperatura del agua. El fondo de la ventana puede ser transparente u opaco.

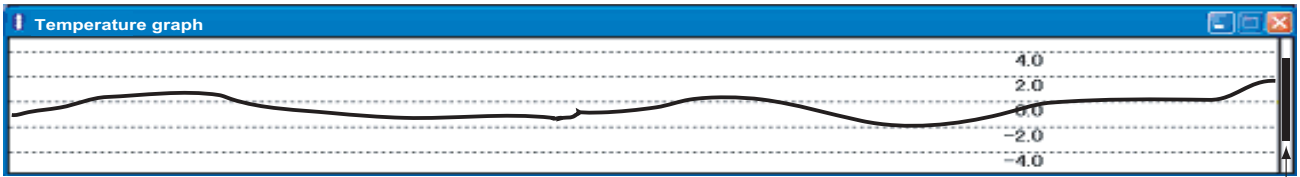

Marcador de alarma

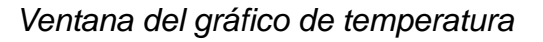

## **2.2.3 Ventana Bottom characteristic graph**

El gráfico de las características del fondo presenta éstas gráficamente. El fondo de la ventana puede ser transparente u opaco.

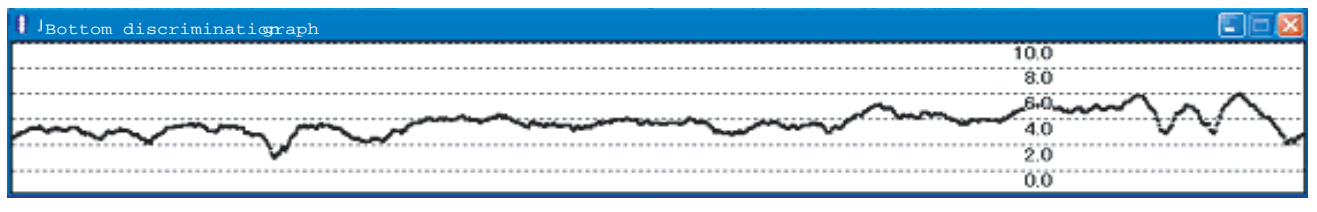

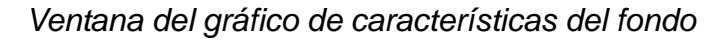

## **2.2.4 Ventana Fish size histogram**

El histograma del tamaño del pescado indica el tamaño del pescado dentro del área de medida seleccionada.

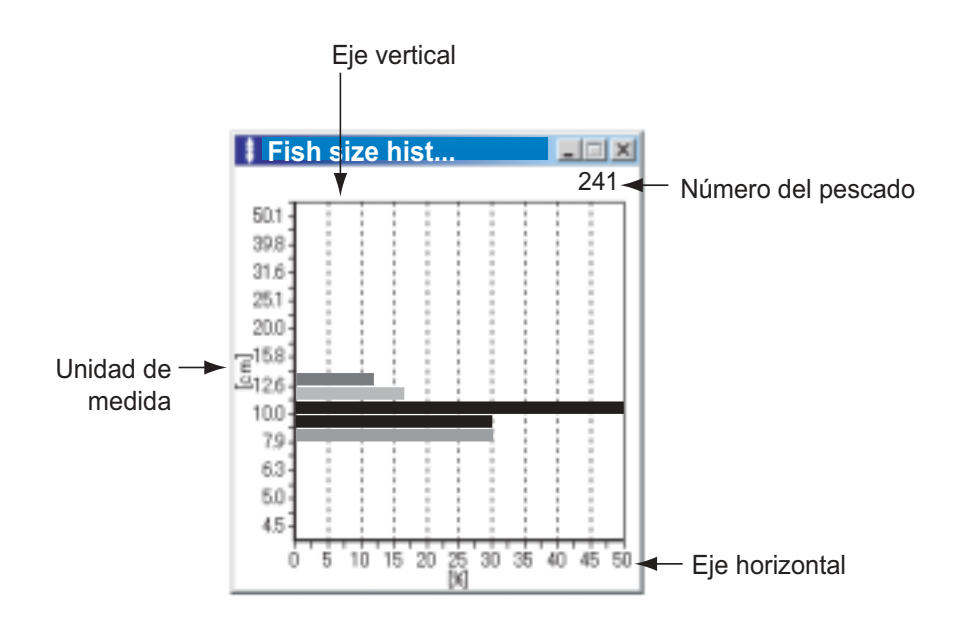

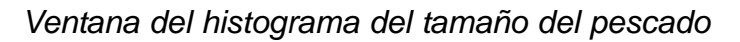

#### **Configuración de la ventana Fish size histogram**

- 1. Hacer clic en **Setting**.
- 2. Hacer clic en **Fish size analysis**.

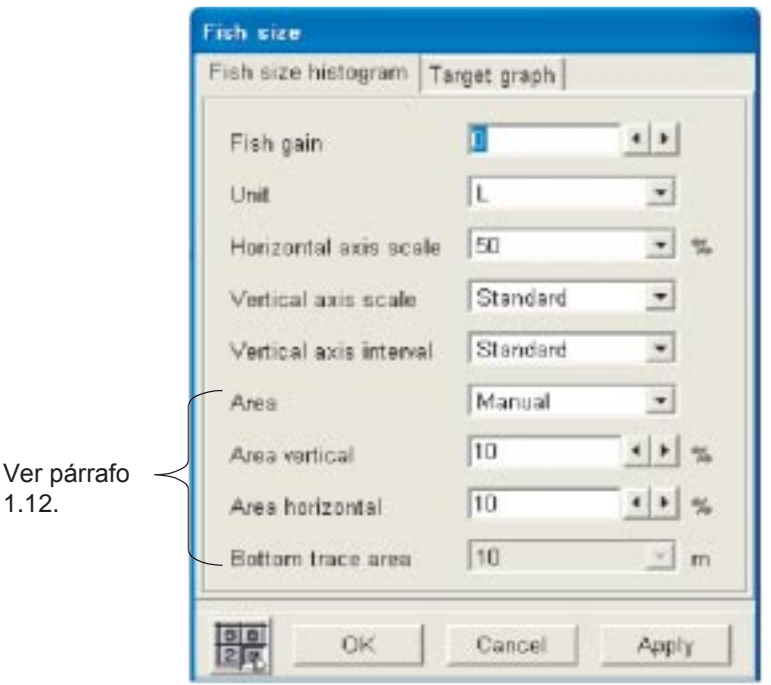

*Cuadro de diálogo del histograma del tamaño del pescado*

**Nota:** Si aparece ''Target graph'' hacer clic en la pestaña ''Fish size histogram''.

#### Descripción del cuadro de diálogo ''Fish size histogram''

**Fish gain:** La intensidad de eco procedente del pescado puede ser diferente aun cuando su longitud sea la misma. Si se ajusta para mostrar especies concretas, ''cm'' muestra la distribución de longitud real.

**Unit:** Se selecciona la unidad de medida para el histograma del tamaño del pescado: TS o L. TS: Presenta la intensidad de eco del pescado. L: Presenta la longitud del pescado.

**Horizontal axis scale:** Se selecciona la escala del eje horizontal: de 10 a 100%.

**Vertical axis scale:** Se selecciona la escala del eje vertical: Small (pequeño), Standard, Large (grande).

**Vertical axis interval:** Se selecciona el intervalo del eje vertical: Small (pequeño), Standard, Large (grande).

## **2.2.5 Ventana Target graph**

La ventana del gráfico de posición del blanco presenta las posiciones del eco de pescado (tres últimas exploraciones).

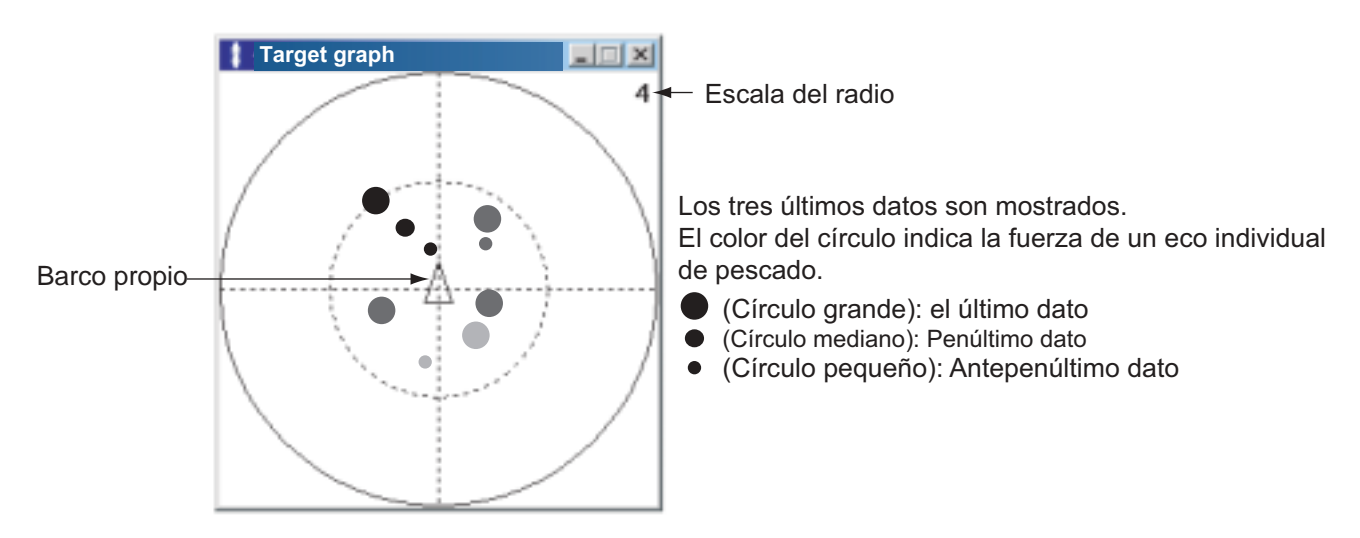

*Ventana del gráfico de posición del blanco*

#### **Configuración de la ventana Target graph**

- 1. Hacer clic en **Setting**.
- 2. Hacer clic en **Fish size analysis**.

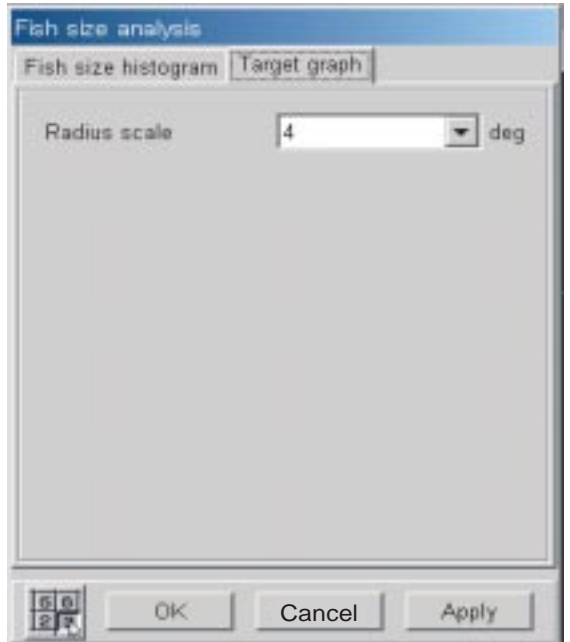

*Cuadro de diálogo del gráfico de posición del blanco*

- **Nota:** Si aparece el cuadro de diálogo del histograma del tamaño del pescado, hacer clic en la pestaña Target graph.
- 3. Establecer el valor ''Radius scale'' (2º-5º). Esta es la amplitud desde el centro del haz.

## **2.2.6 Ventana Bottom lock**

La ventana de enganche de fondo muestra ampliados los ecos situados a una distancia del fondo establecida por el operador. Puesto que el fondo se muestra plano, se facilita la observación de los ecos cercanos al fondo.

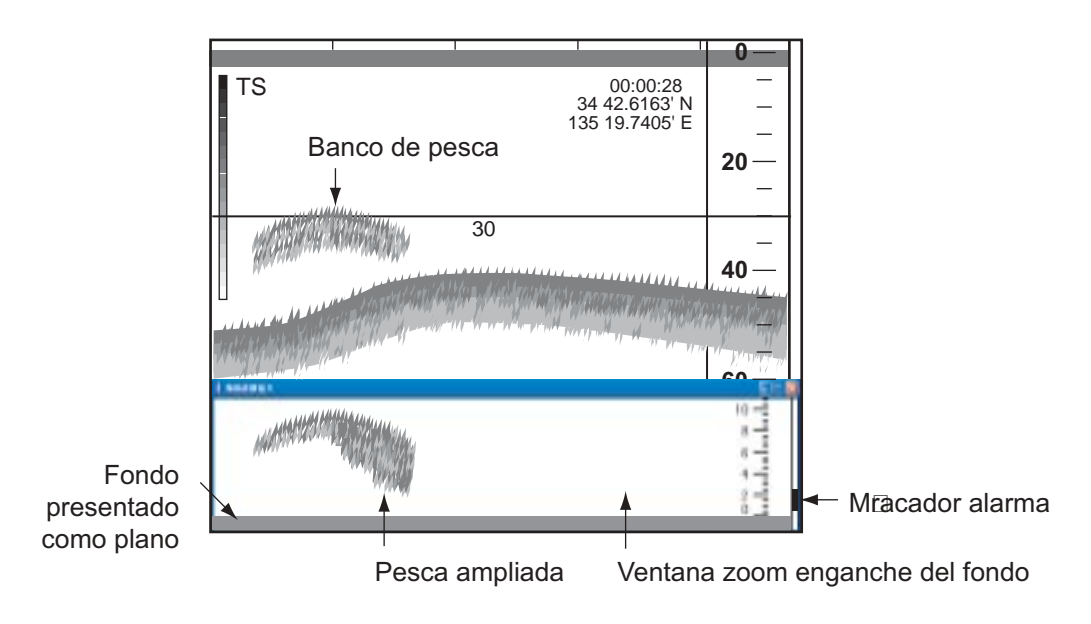

*Ventana de enganche de fondo*

- 1. Hacer clic en **Setting**.
- 2. Hacer clic en **Echo image setup**.
- 3. Hacer clic en ! de **Zoom range**.

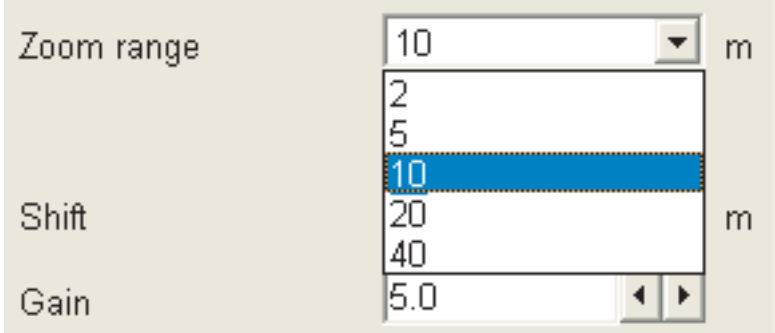

- 4. Hacer clic en la distancia de ampliación requerida.
- 5. Hacer clic en el botón **OK**.

## **2.2.7 Ventana Bottom zoom**

La ventana de ampliación de fondo presenta una ampliación del eco del fondo y de los ecos cercanos al mismo hasta una distancia seleccionada. Esta presentación resulta útil para estimar la naturaleza del fondo; el eco del fondo con ''cola'' corta signfica normalmente fondo blando; con ''cola'' larga, fondo duro.

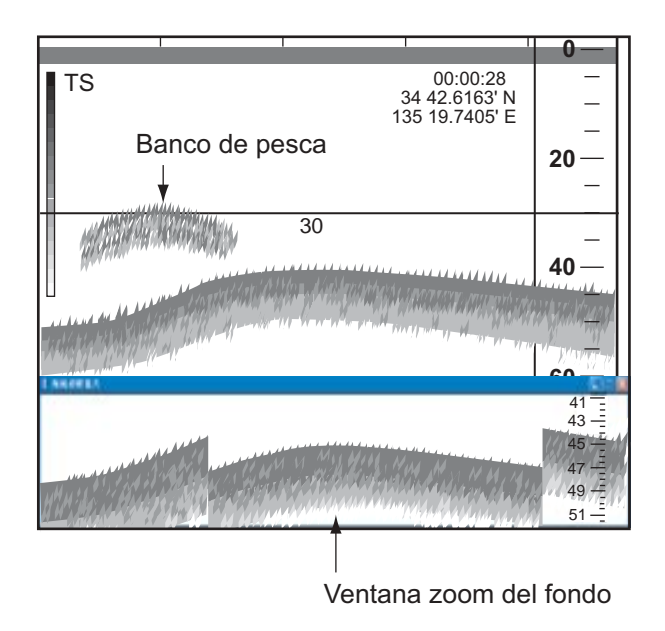

*Ventana de ampliación de fondo*

### **2.2.8 Ventana Marker zoom**

Se muestran ampliados los ecos dentro del marcador de expansión (línea de puntos azul). Esta presentación resulta útil para estimar el tamaño del pescado.

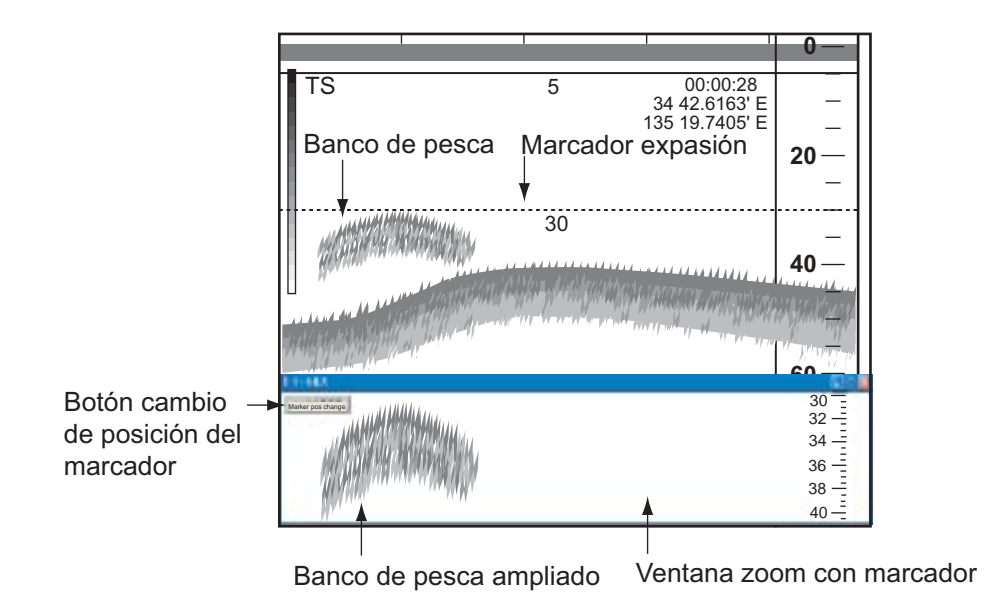

*Ventana de ampliación de marcador*

# **3. CAMBIO DE CONFIGURACION**

Se proporciona en este capítulo información relativa al cambio de la configuración del equipo. Se relacionan en la tabla siguiente los lugares de este manual donde se describen detalladamente distintos cuadros de diálogo.

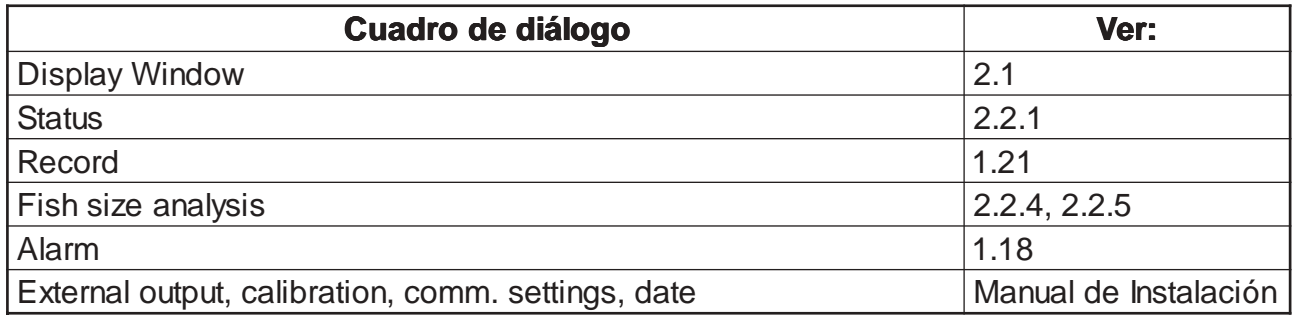

# **3.1 Cuadro de Diálogo Mode**

En el cuadro de diálogo Mode se selecciona que presentrar en cada modo, la localización de la indicación de profundidad y el formato de la presentación Lupa. A continaución se describe como configurar las presentaciones User 1, User 2 y User 3.

- 1. Hacer clic en **Disp**.
- 2. Hacer clic en **Mode**.

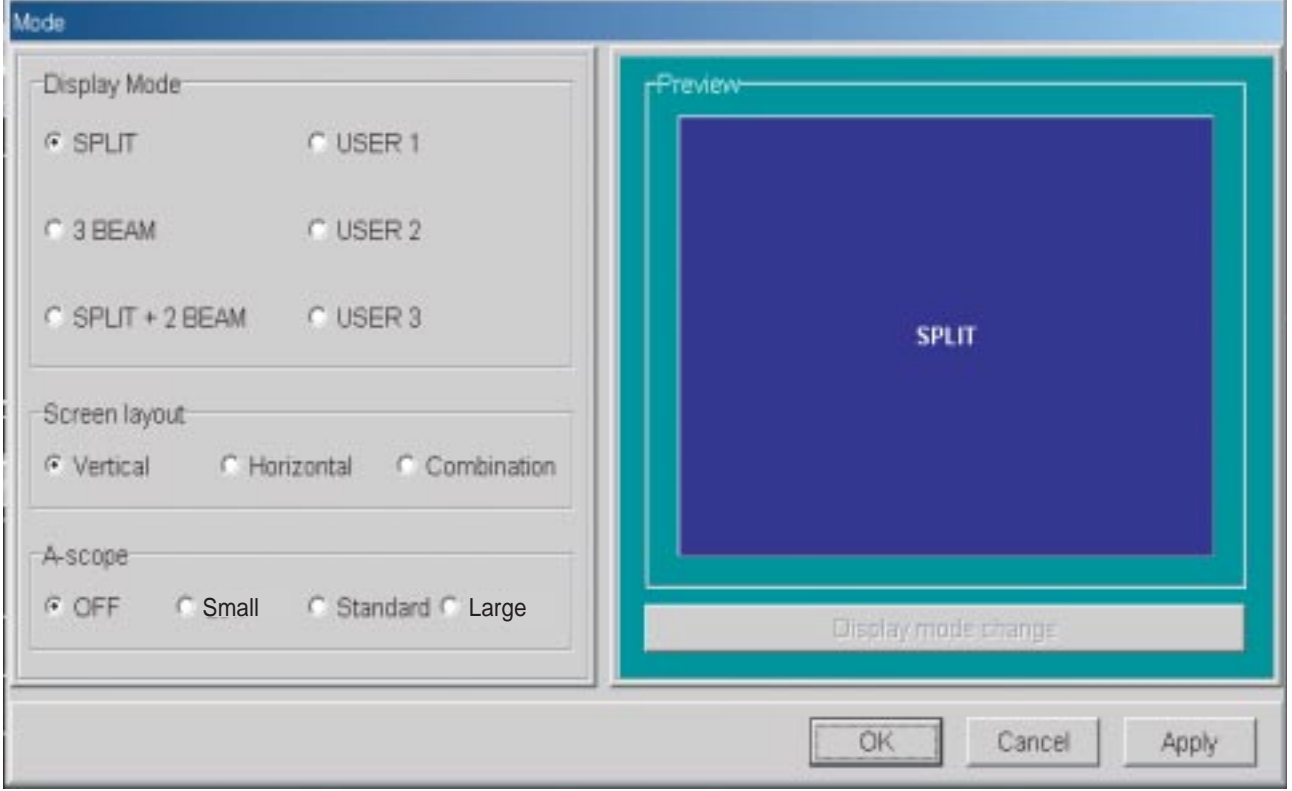

*Cuadro de diálogo Mode*

3. En el recuadro ''Display Mode'', hacer clic en User 1, user 2 o User 3.

4. Hacer clic en el botón **Display mode change**.

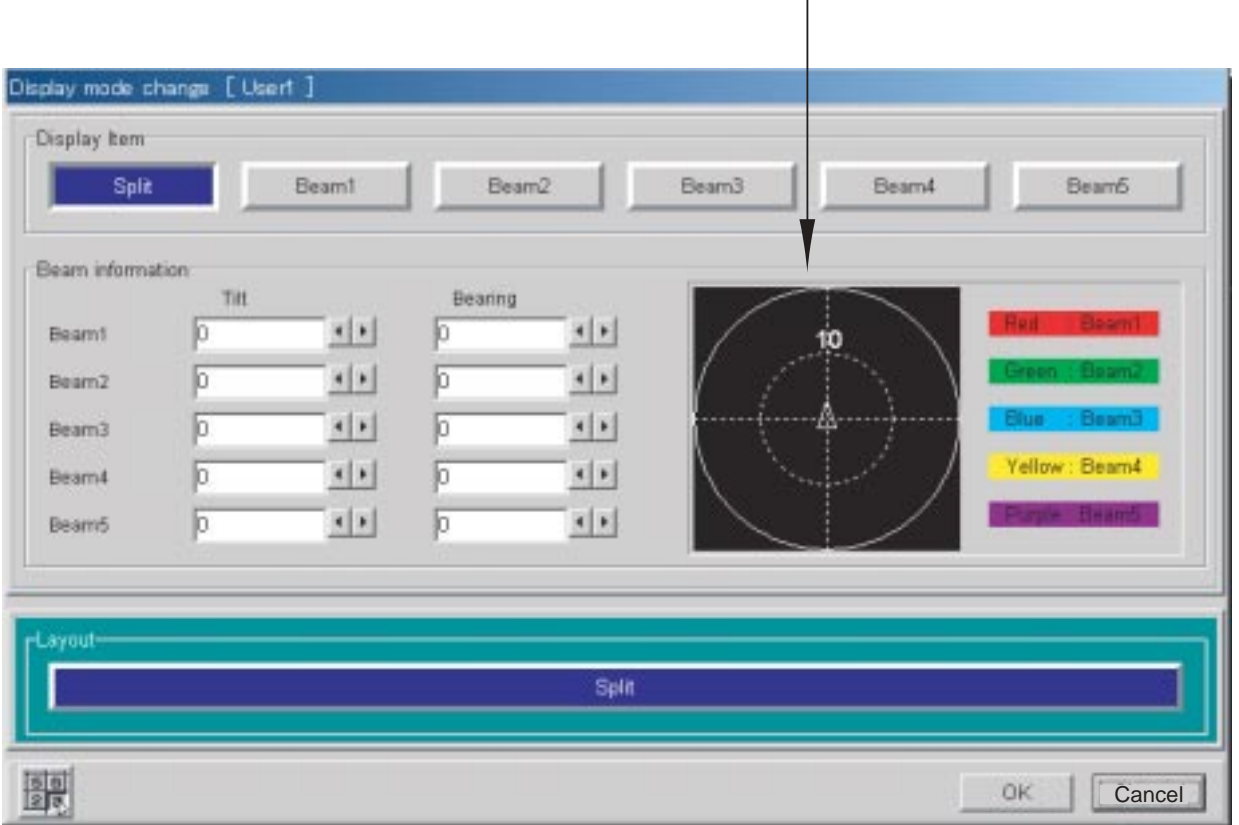

Muestra la dirección del haz detección

*Cuadro de diálogo para el cambio del modo de presentación*

- 5. En el recuadro ''Display Item'', hacer clic en el elemento que se quiere usar. En el recuadro ''Beam information'' se puede establecer el ángulo de inclinación (Tilt) y la demora (Bearing) para los haces 1-5.
- 6. Establecer el ángulo de inclinación haciendo clic sucesivamente en  $\blacktriangleleft$  o en  $\blacktriangleright$  del cuadro Tilt.
- 7. Establecer la demora haciendo clic sucesivamente en  $\blacktriangleleft$  o en  $\blacktriangleright$  del cuadro Bearing.
- 8. Repetir los pasos 6 y 7 para otros haces.
- 9. Hacer clic en el botón **OK** para cerrar la ventana.
- 10.Si se quiere dividir la pantalla, hacer clic en el botón **SPLIT** del recuadro ''Layout''.
- 11.Para activar la presentación Lupa hacer clic en el botón circular apropiado del recuadro ''A-Scope''.
- 12.Hacer clic en el botón **OK**.

# **3.2 Cuadro de Diálogo Display Item**

En el cuadro de diálogo Display Item se seleccionan las indicaciones a presentar.

- 1. Hacer clic en **Disp**.
- 2. Hacer clic en **Display Item**.

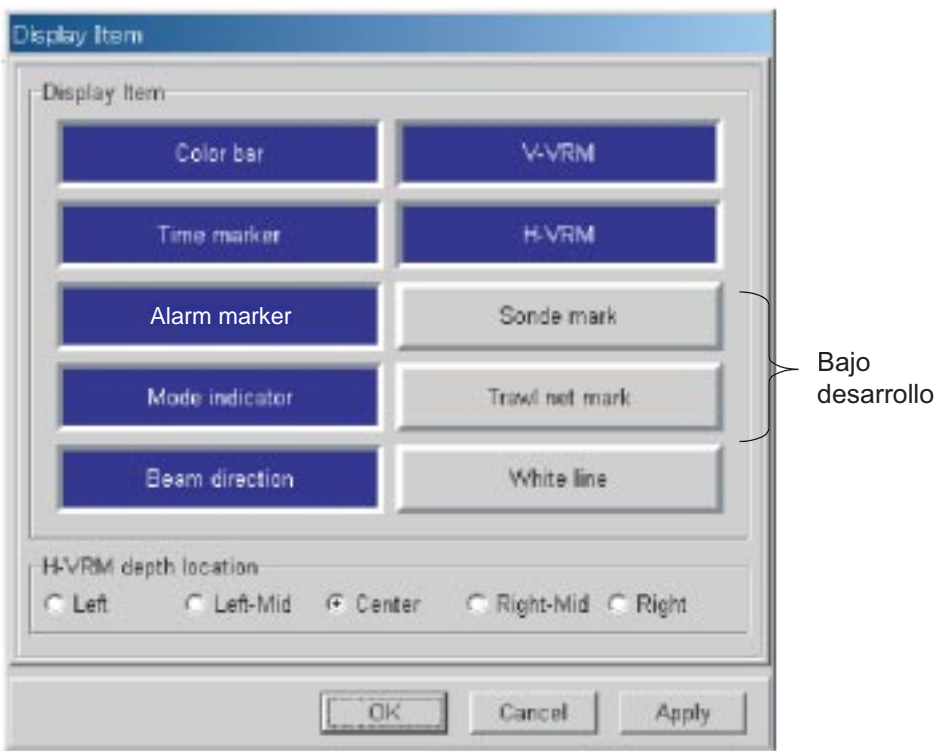

*Cuadro de diálogo Display Item*

- 3. En el recuadro ''Display Item'', hacer clic en los elementos que se quieren presentar.
- 4. En el recuadro ''H-VRM depth location'', seleccionar la posición de la indicación de profundidad del VRM horizontal.
- 5. Hacer clic en el botón **OK**.

# **3.3 Cuadro de Diálogo Echo Image Setup**

El cuadro de diálogo Echo image setup proporciona el control de las funciones de la sonda.

- 1. Hacer clic en **Setting**.
- 2. Hacer clic en **Echo image setup**.

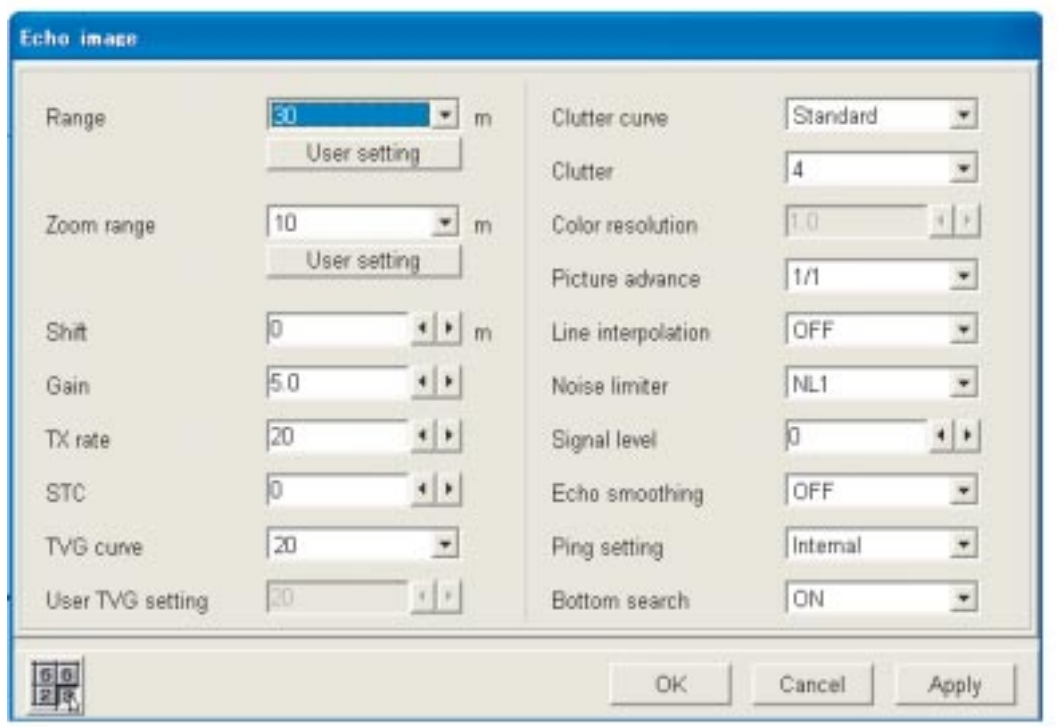

*Cuadro de diálogo Echo image setup*

#### **Escalas de usuario**

Si las escalas de profundidad o de ampliación establecidas por defecto no resultan adecuadas, el usuario puede establecer sus propias escalas; como sigue.

1. Hacer clic en el botón **User Setting**, correspondiente a ''Range'' (escala) o a ''Zoom range'' (escala de ampliación).

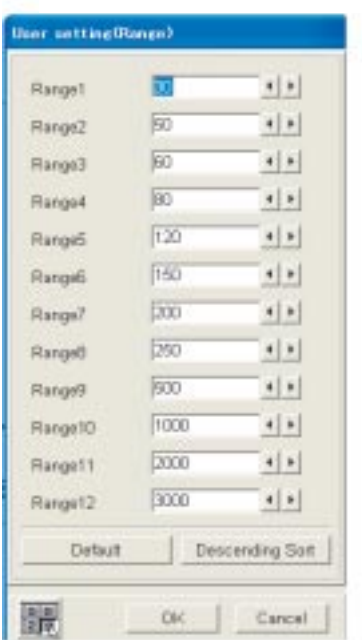

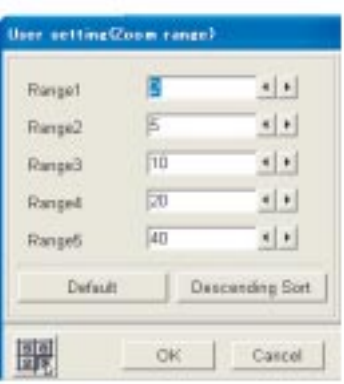

- 2. Establecer el valor de la escala haciendo clic sucesivamente en  $\blacktriangleleft$  o en  $\blacktriangleright$  del cuadro Range o Zoom range, según corresponda.
- 3. Repetir el paso 2 para otras escalas.
	- **Nota:** Para restaurar las escalas por defecto hacer clic en el botón **Default**. Para ordenar las escalas de menor a mayor, hacer clic en el botón **Descending Sort**.
- 4. Hacer clic en el botón **OK**.

#### **Descripción del cuadro de diálogo Echo image setup**

**Tx rate:** Este parámetro indica la frecuencia de repetición de impulsos de transmisión; puede ser ajustado de 1 a 20; normalmente se usa el valor más alto (20). En aguas poco profundas, cuando aparecen ecos de segunda reflexión, conviene reducir el valor de este parámetro.

**STC:** La función STC es útil para la supresión del ruido de superficie; el margen de ajuste es de 0 a 10; número más alto mayor grado de supresión; el valor 10 actua hasta 5 metros. Si no hay ruido ajustar a cero para evitar la pérdida de ecos débiles.

**TVG curve:** Se selecciona la curva TVG a utilizar. Número más alto mayor ganancia con la profundidad.

**User TVG setting:** Efectivo cuando se selecciona Manual para ''TVG curve''. Esto permite al usuario permite establecer una curva TVG distinta.

**Clutter resolution:** Efectivo cuando se selecciona Off para ''Clutter curve''.

**Line interpolation:** Suaviza el avance de la imagen cuando la velocidad de la misma es 2/1, 4/1 u 8/1.

**Echo smoothing:** Cuando los ecos se presentan con ''manchas'', ajustar este parámetro. Valor más alto, mayor efecto.

# **3.4 Cuadro de Diálogo Multi Beam**

En el cuadro de diálogo Multi beam se configura la presentación multi haz.

- 1. Hacer clic en **Setting**.
- 2. Hacer clic en **Multi beam**.

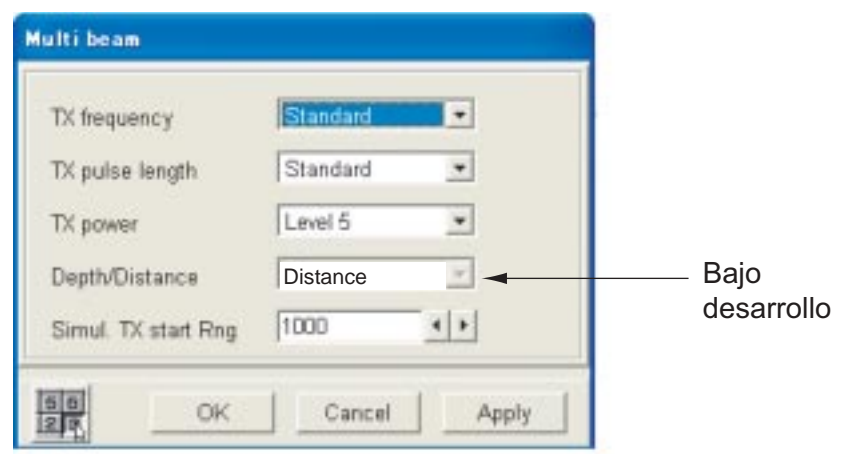

*Cuadro de diálogo Multi beam*

#### **Descripción del cuadro de diálogo Multi beam**

**Tx frequency:** Se establece la frecuencia de transmisión: Low (baja), Standard, High (alta).

**Tx pulse width:** El ancho de impulso cambia automáticamente en función de la escala y el desplazamiento de la misma. Impulsos más cortos proporcionar mejor resolución de imagen mientras que impulsos más largos proporcionan mayor alcance de detección. Para aplicaciones generales es adecuado el valor Standard. La frecuencia de repetición de impulsos es 1/2 del valor Standard.

**Tx power:** Se establece el nivel de potencia de transmisión. Valor más alto mayor potencia.

**Multi beam start:** Se establece la profundidad de inicio de la transmisión simultánea.

# **3.5 Cuadro de Diálogo Color**

En el cuadro de diálogo Color se seleccionan los colores a utilizar.

- 1. Hacer clic en **System**.
- 2. Hacer clic en **Color**.

| Color day / night- | Hua          | General      |                |             |        |
|--------------------|--------------|--------------|----------------|-------------|--------|
| r<br>Daytime color | G Standard   | Color 15     | Change         | Marker line | Change |
|                    |              | Color 14     | Change         |             |        |
|                    |              | Color 13     | Literat        | VRM marker  | Change |
|                    |              | Color 12     | <b>Change</b>  |             |        |
|                    |              | Color 11     | <b>Change</b>  | Temp graph  | Change |
|                    |              | Color 10     | Changer        |             |        |
|                    | C Mono       | Color 9      | Change.        | Sonde mark1 | Change |
|                    |              | Color B      | Chiman         | Sonde mark2 | Change |
|                    |              | Color 7      | <b>Crange</b>  | Sonde mark3 | Change |
| Nighttime color    | C USER 1     | Color 6      | <b>Change</b>  | Sonde mark4 | Change |
|                    |              | Color 5      | Change         | Sonde mark5 | Change |
|                    |              | Color 4      | <b>LEFFING</b> | Sonde mark6 | Change |
|                    |              | Color 3      | <b>C</b> snge  |             |        |
|                    |              | Color 2      | <b>Linenge</b> |             |        |
|                    | $C$ USER $2$ | Color 1      | <b>Change</b>  |             |        |
|                    |              | <b>BIKGD</b> | Change.        |             |        |
|                    |              |              |                |             |        |
|                    |              | Disfault     |                |             |        |
|                    |              |              |                |             |        |

*Cuadro de diálogo Color*

#### **Setting day/night**

En el recuadro ''Setting day/night'' se selecciona el color de fondo de la presentación: blanco si se activa **Daytime color** o negro si se activa **Night color**.

#### **Hue**

En el recuadro ''Hue'' se pueden ajustar los colores para adecuarlos a distintas condiciones de luz ambiente.

- 1. Seleccionar User 1 o User 2.
- 2. Hacer clic en el botón **Change** correspondiente al color que se quiere ajustar.

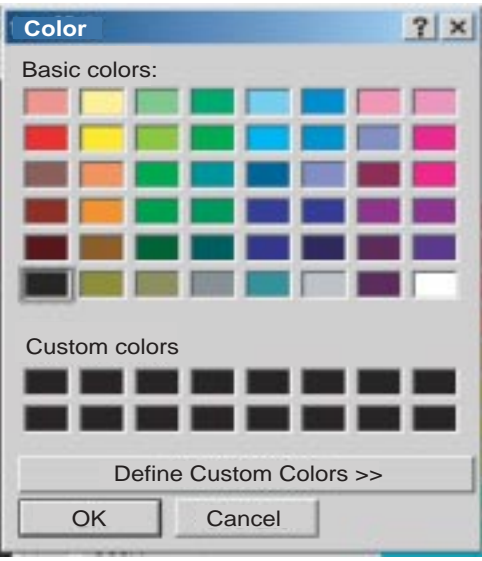

*Selección de colores estándar*

- 3. Seleccionar un color de entre los básicos (Basic colors). Si el color es adecuado, seguir en 7; si quiere modificar, seguir en 4.
- 4. Hacer clic en el botón **Define Custom Colors**.

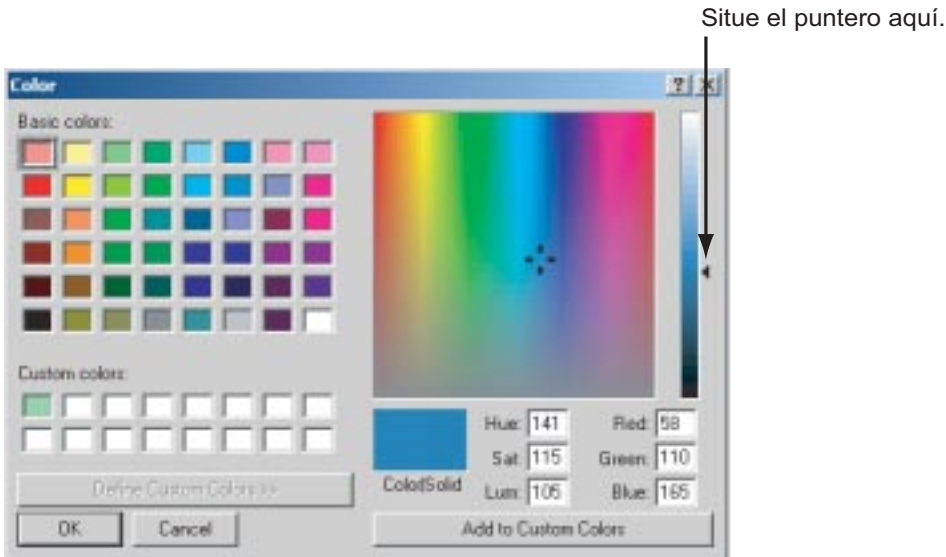

*Colores de usuario*

- 5. Situar el puntero en la flecha que aparece en el borde derecho del cuadro de diálogo.
- 6. Pulsando el botón izquierdo, arrastrar la flecha hasta situarla en el tono que se quiera.
- 7. Hacer clic en el botón **OK**. Se cierra la ventana y el color seleccionado en el paso 2 cambia. **Nota:** Para restaurar los colores por defecto, hacer clic en el botón **Default**.
- 8. Hacer clic en el botón **OK**.

El color de las líneas del VRM y del gráfico de temperatura se cambian en la ventana General.

# **4. MANTENIMIENTO E INCIDENCIAS**

# **4.1 Mantenimiento**

El mantenimiento regular es esencial para conservar el equipo en buen estado de funcionamiento.

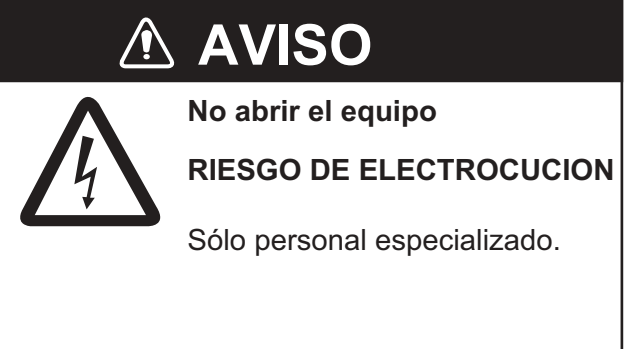

## **4.1.1 Puntos de prueba**

Se relacionan en la tabla siguiente los elementos a comprobar regularmente.

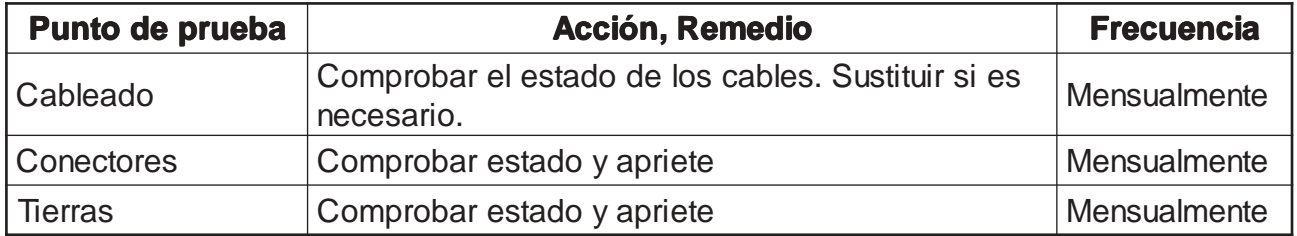

## **4.1.2 Limpieza**

Limpiar con un paño suave y seco; si es necesario usar agua con un detergente neutro. NO usar disolventes químicos.

## **4.1.3 Sustitución de fusibles**

Los fusibles protegen al procesador y al transceptor contra sobretensión y fallo interno. Si se funden conviene averiguar la causa antes de sustituirlos.

# **ATENCION**

**Usar fusibles adecuados.**

Fusibles inadecuados pueden ser la causa de un incendios o de daños al equipo.

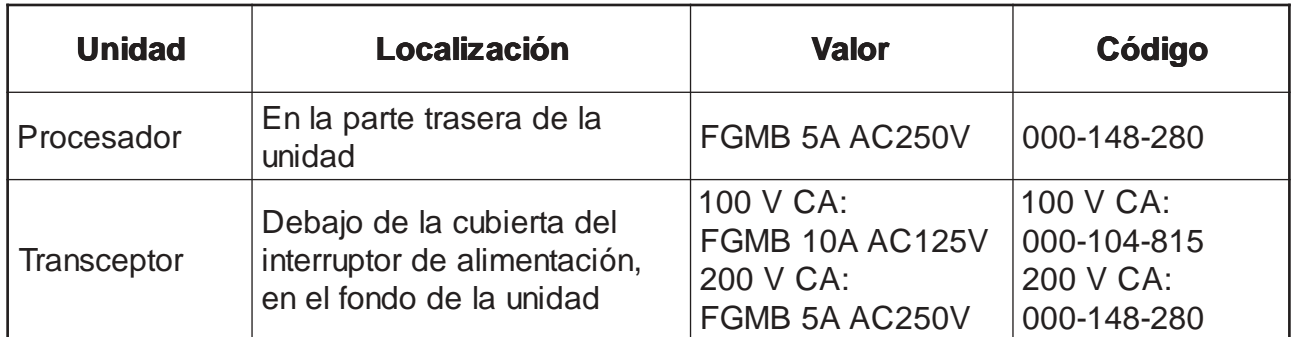

## **4.1.4 Transductor**

Eliminar la vegetación y organismos de la cara del transductor mediante un trozo de madera, cuidando de no erosionarla. No pintar.

### **4.1.5 Trackball**

Si el puntero se mueve de manera anormal probablemente será necesario limpiar el ''trackball''.

1. Girar el anillo de retención 45º en sentido contra reloj.

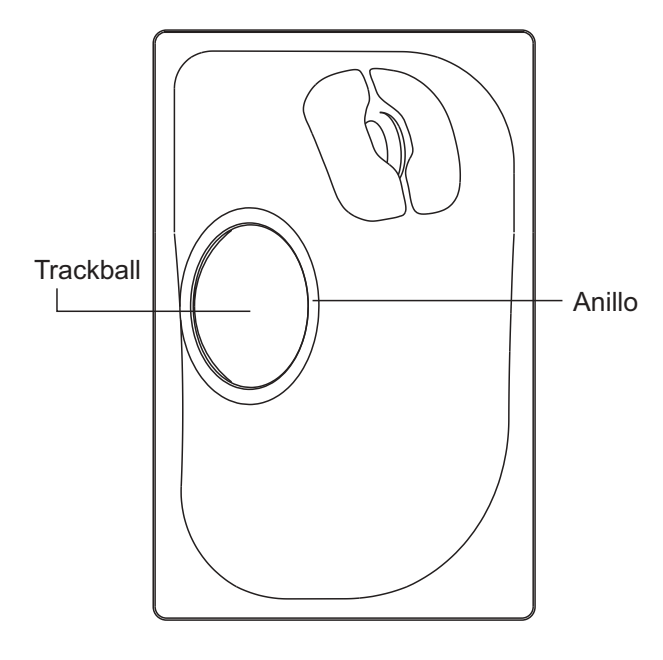

*Trackball*

- 2. Retirar el anillo de retención y la bola.
- 3. Limpiar la bola con un paño suave limpio. Soplar en el alojamiento de la bola para eliminar el polvo.
- 4. Limpiar los rodillos metálicos internos con una gasa mojada en alcohol.
- 5. Reponer la bola y el anillo de retención (no insertar el anillo al revés).

# **4.2 Incidencias**

En la tabla siguiente se describe la solución a problemas simples que el usuario puede resolver. Si no se consigue restablecer el funcionamiento normal, solicitar asistencia técnica; cualqiuer reparación debe ser efectuada por personal especializado.

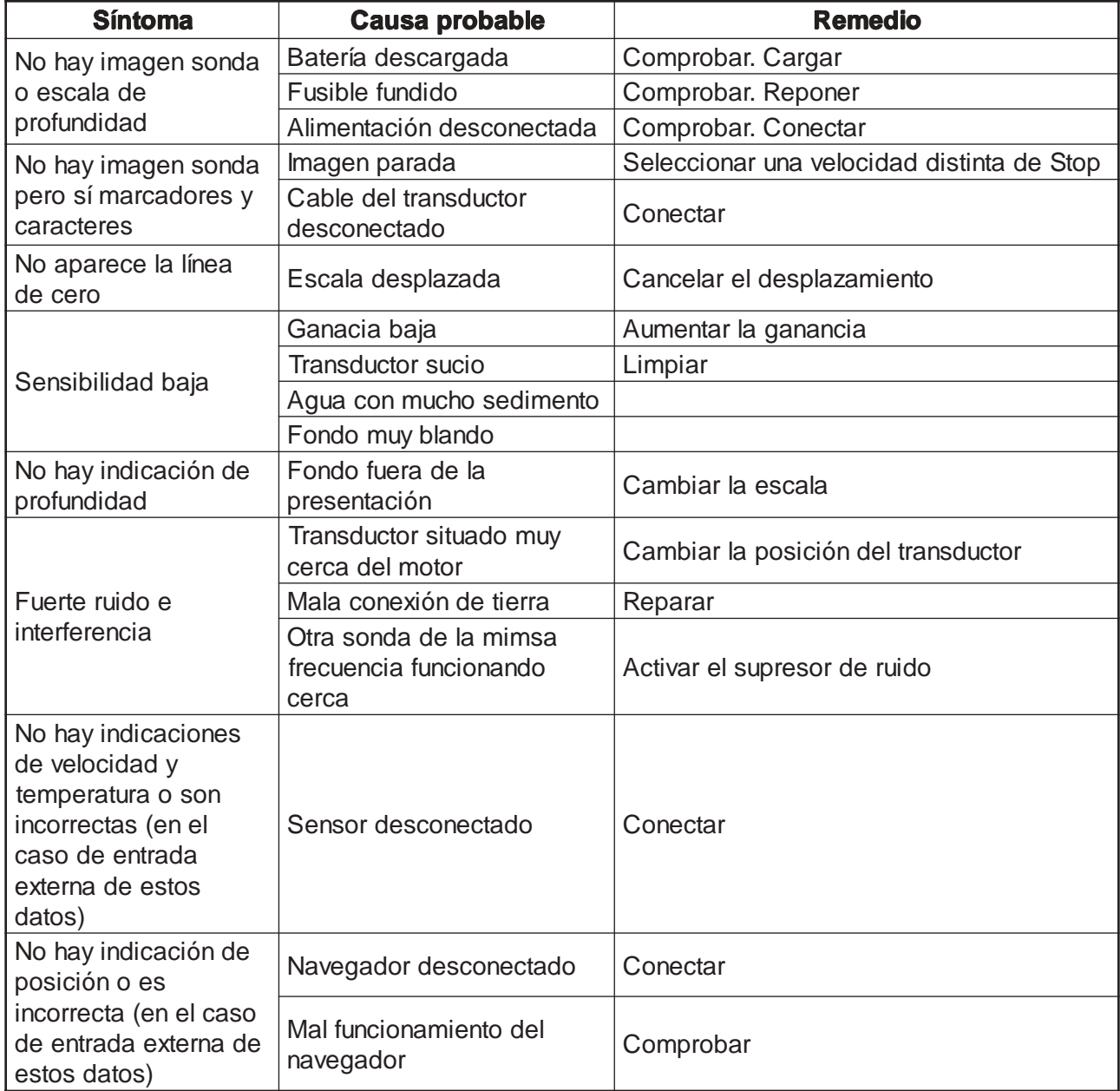

# **4.3 Reposición de la Configuración por Defecto**

Puede ser deseable restaurar la configuración por defecto para iniciar una operación o borrar datos. Si se quiere restaurar una configuración anterior, anotarla y reponerla después de borrar la memoria.

1. Hacer clic en el menú **System**.

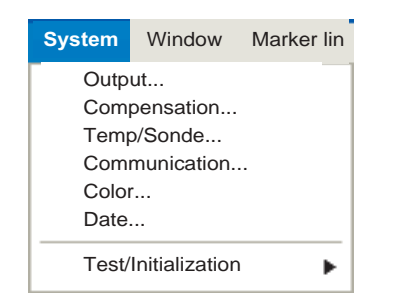

- 2. Hacer clic en **Test/Initialización** del menú **System**.
- 3. Hacer clic en **Default**.

#### 4. MANTENIMIENTO E INCIDENCIAS

Página en blanco

# **APENDICE**

# **Arbol de Menús**

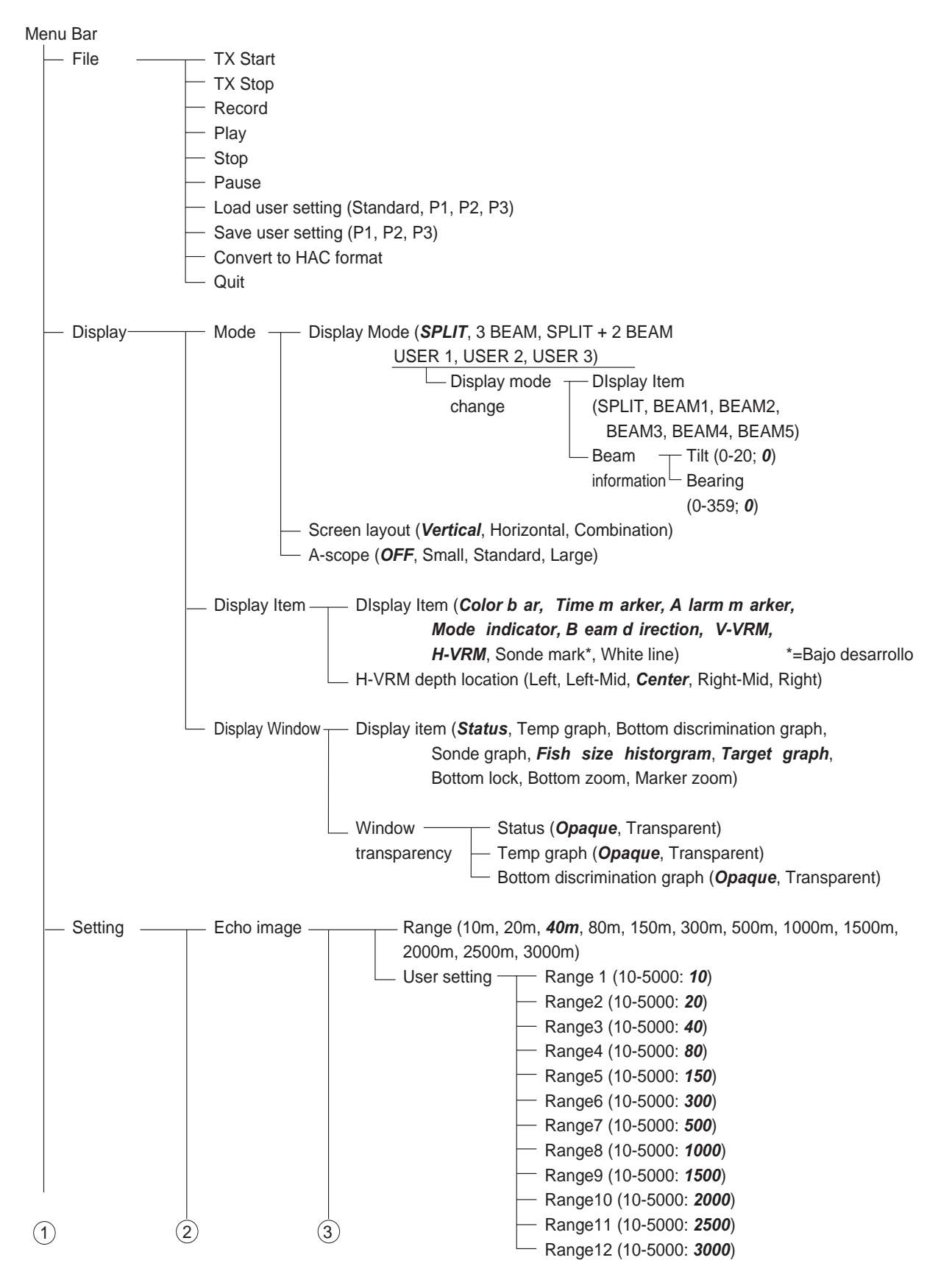

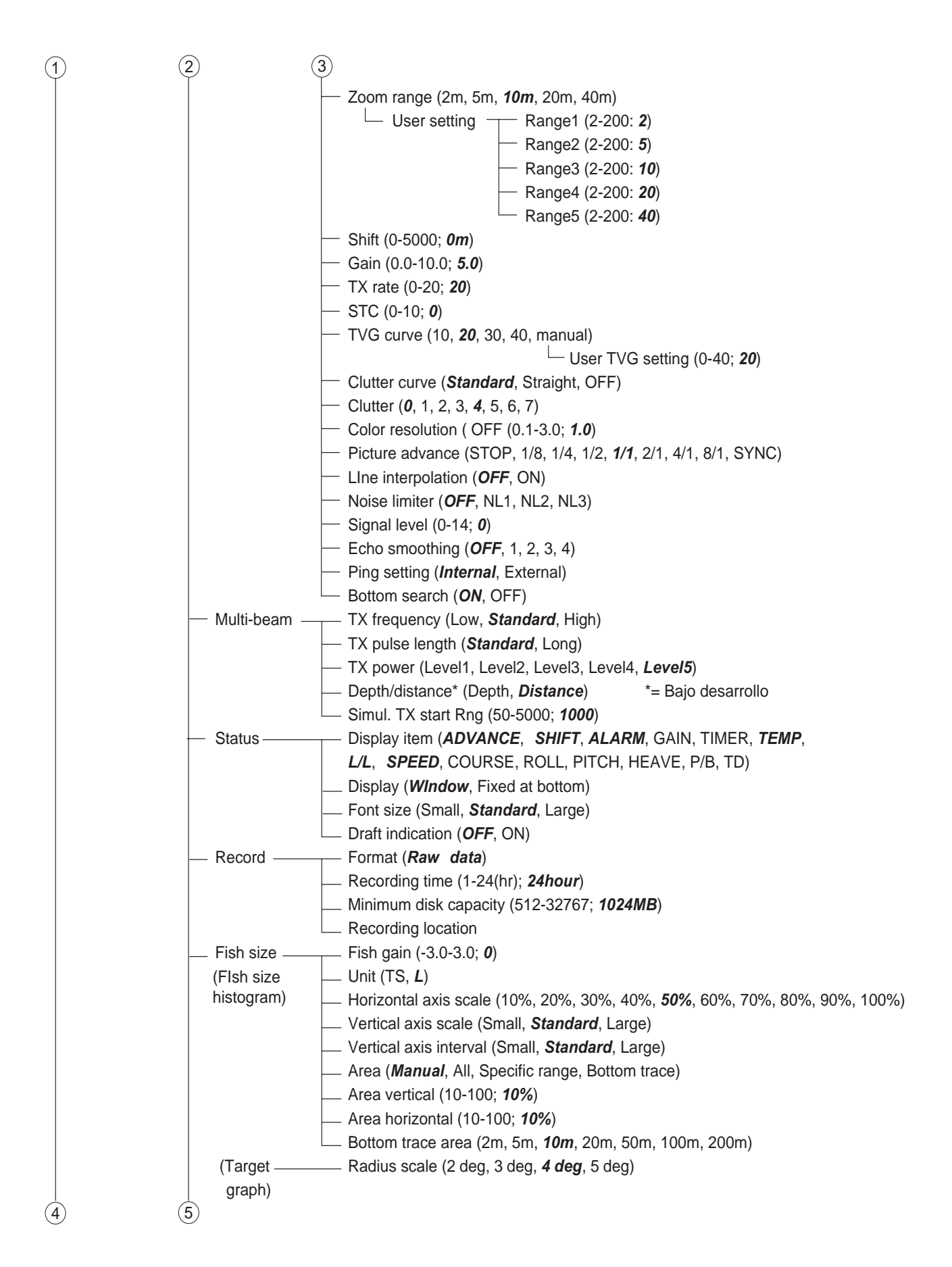

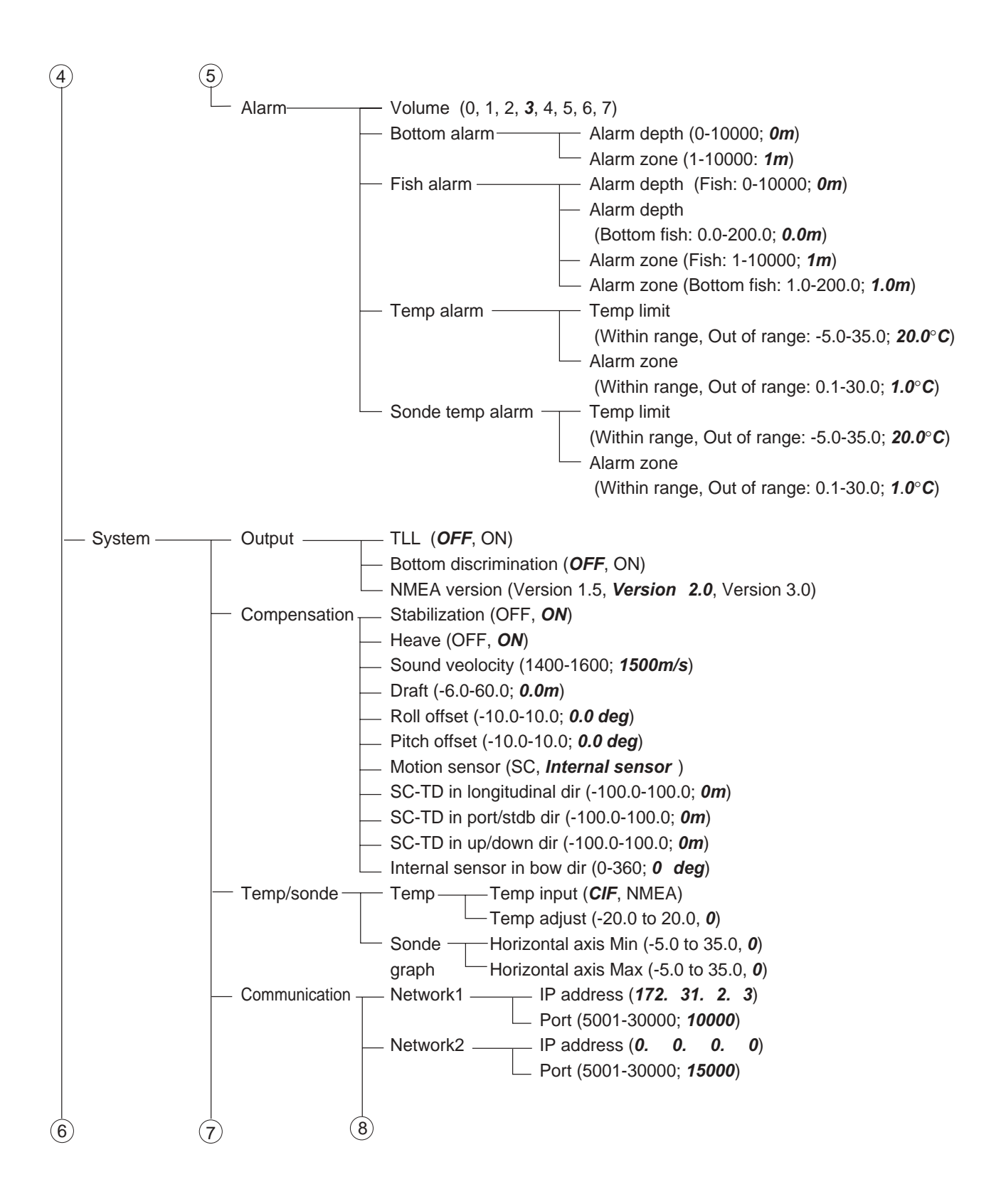

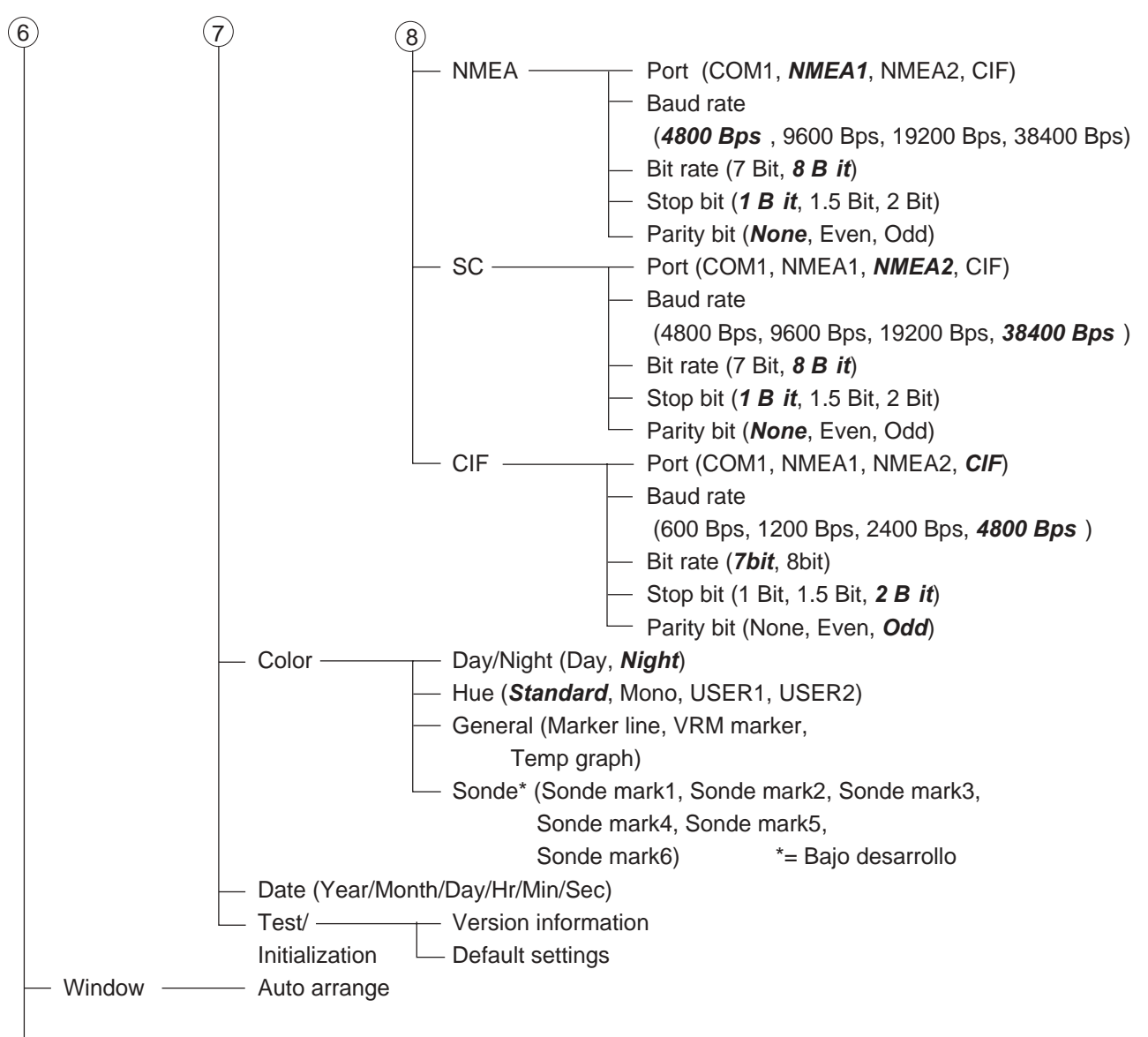

Marker line

# **División de la Pantalla**

## **Presentación Lupa activada**

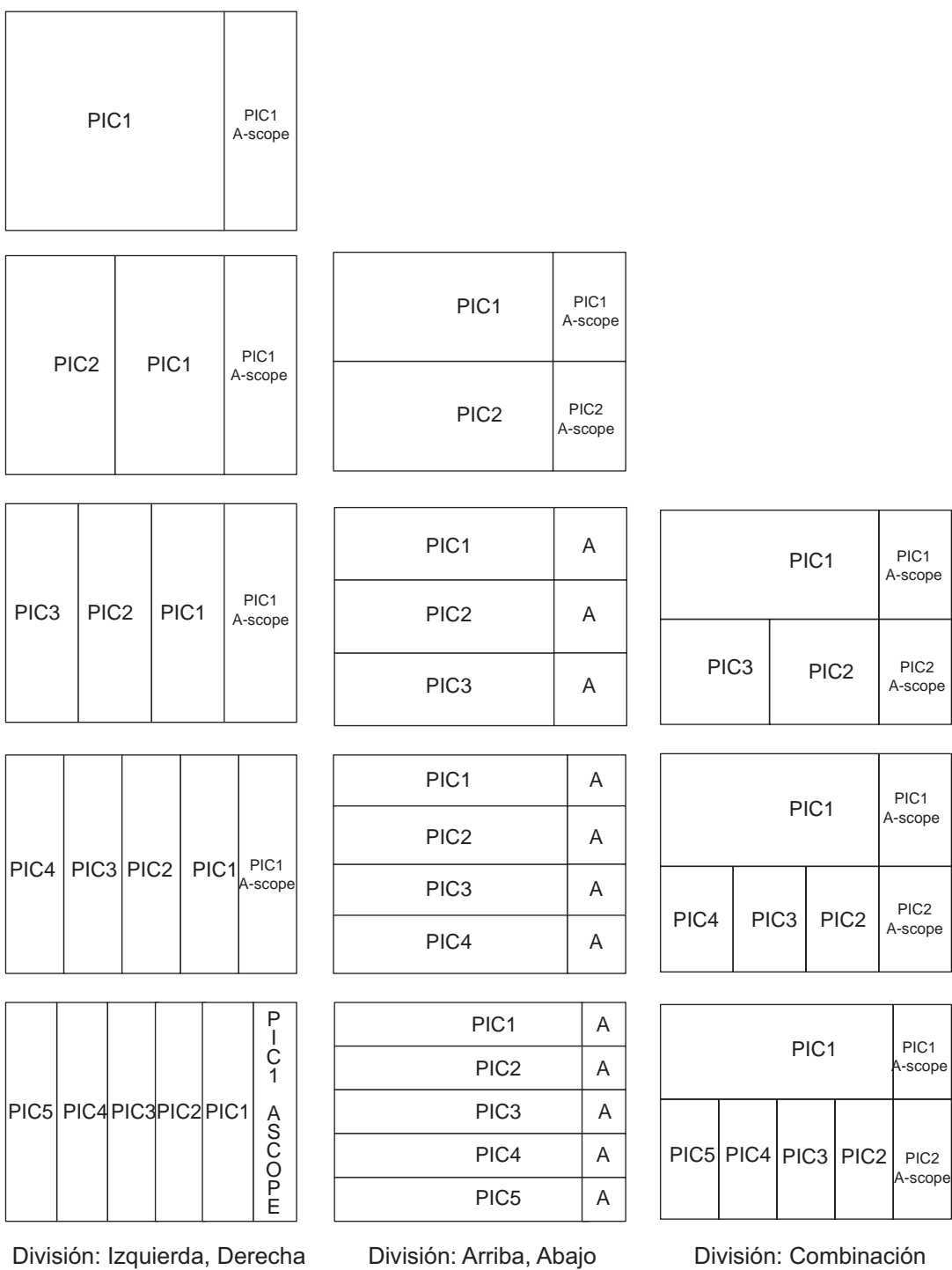

## **Presentación Lupa desactivada**

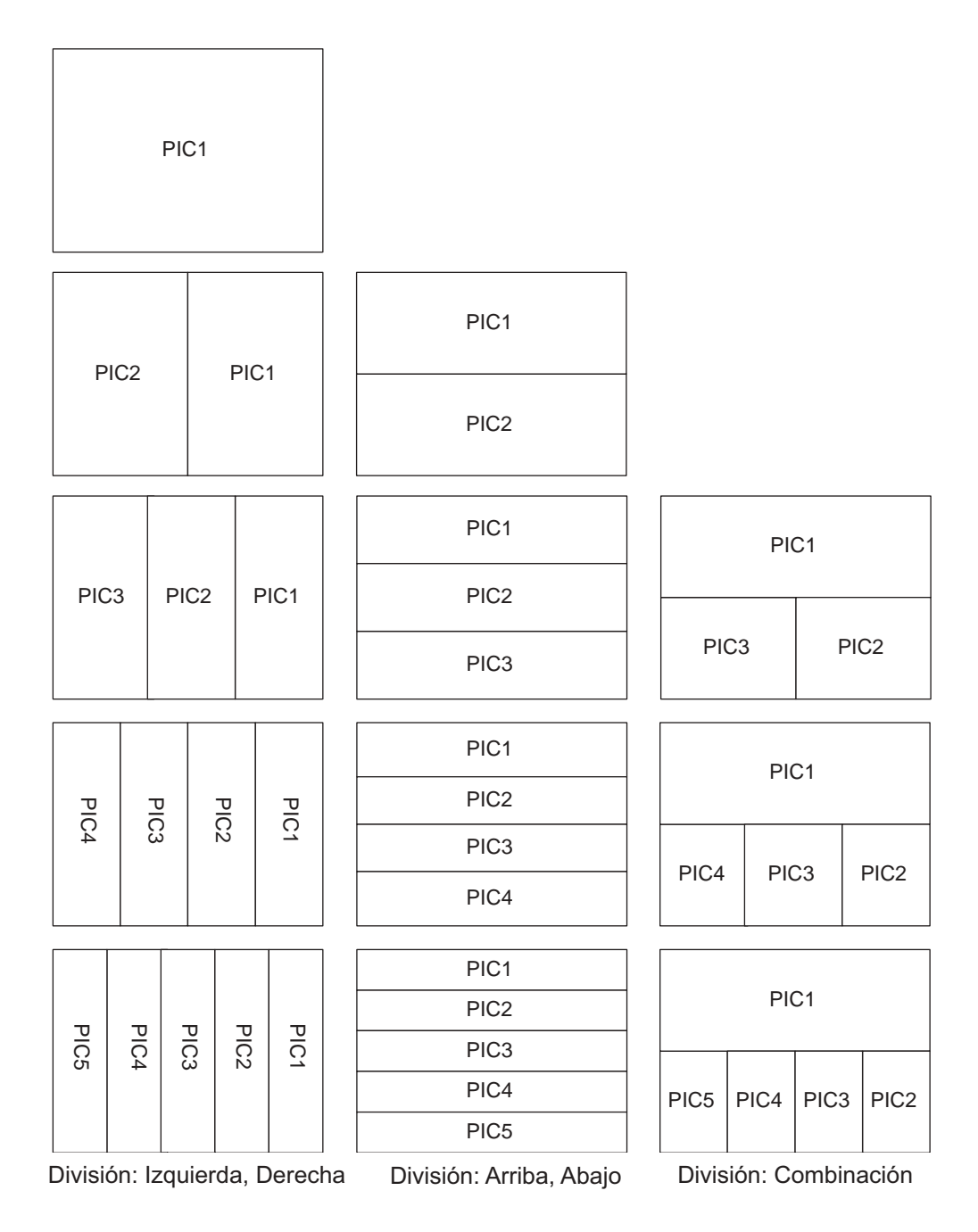
# **ESPECIFICACIONES DE LA SONDA EN COLOR FCV-30**

# **1 PRESENTACION**

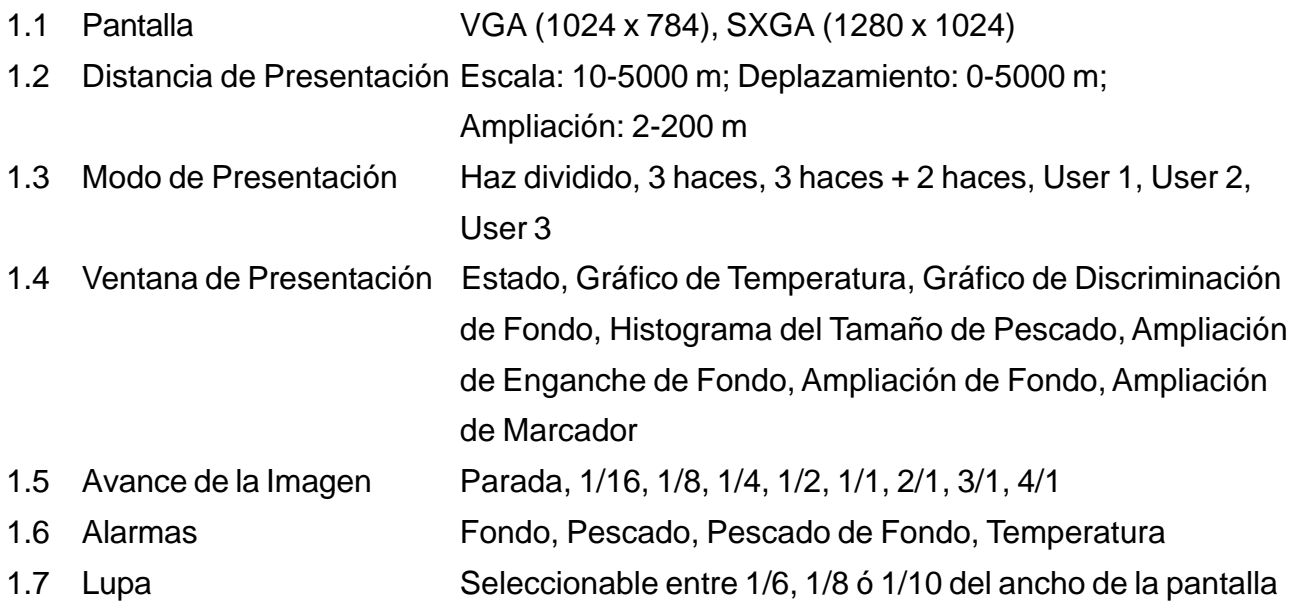

### **2 TRANSCEPTOR**

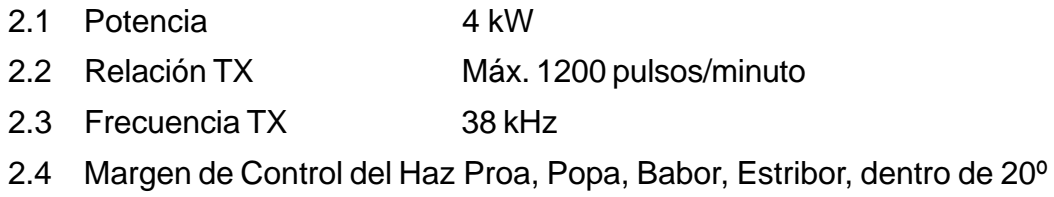

# **3 DATOS I/O**

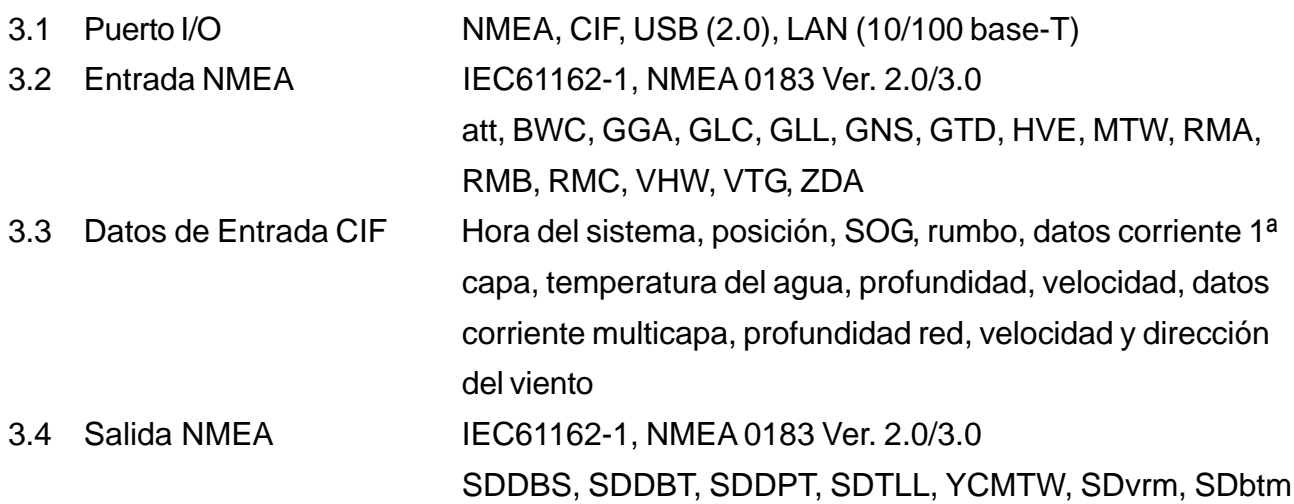

### **4 ALIMENTACION**

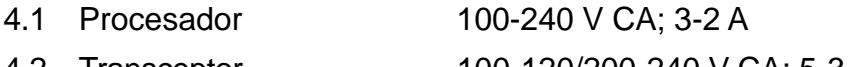

4.2 Transceptor 100-120/200-240 V CA; 5-3 A

# **5 CONDICIONES AMBIENTALES**

5.1 Margen de temperaturas de operación

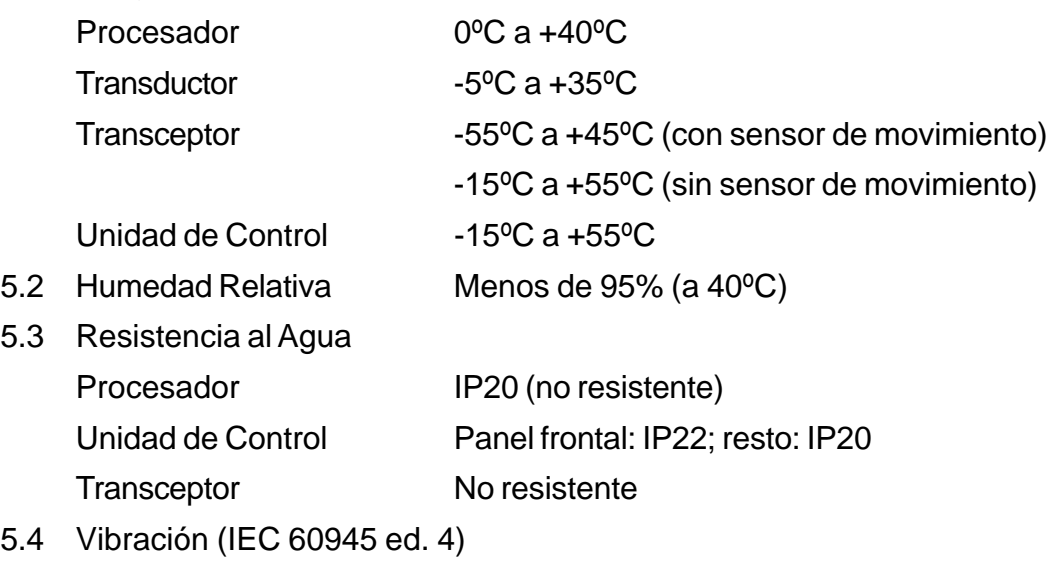

De 2 Hz-5 Hz a 13,2 Hz; amplitud ±1 mm ±10% (aceleración máxima a 13,2 Hz: 7 m/s²) 13,2 Hz a 100 Hz: aceleración máxima: 7 m/s²

### **6 COLOR**

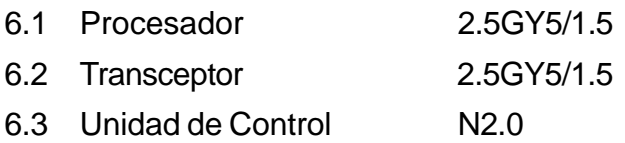